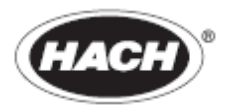

DOC022.53.80017

# **HQ40d, HQ30d, HQ14d, HQ11d**

01/2011, Ấn bản lần 3

**Tài liệu hướng dẫn sử dụng**

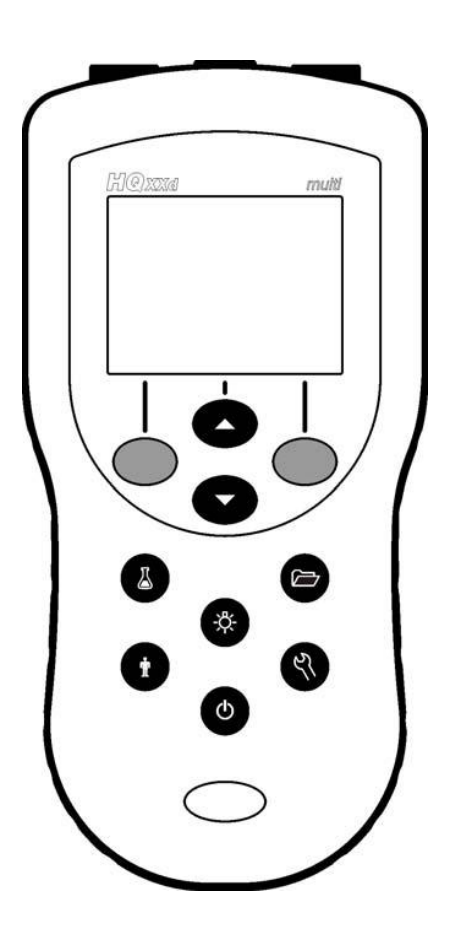

# Mục lục

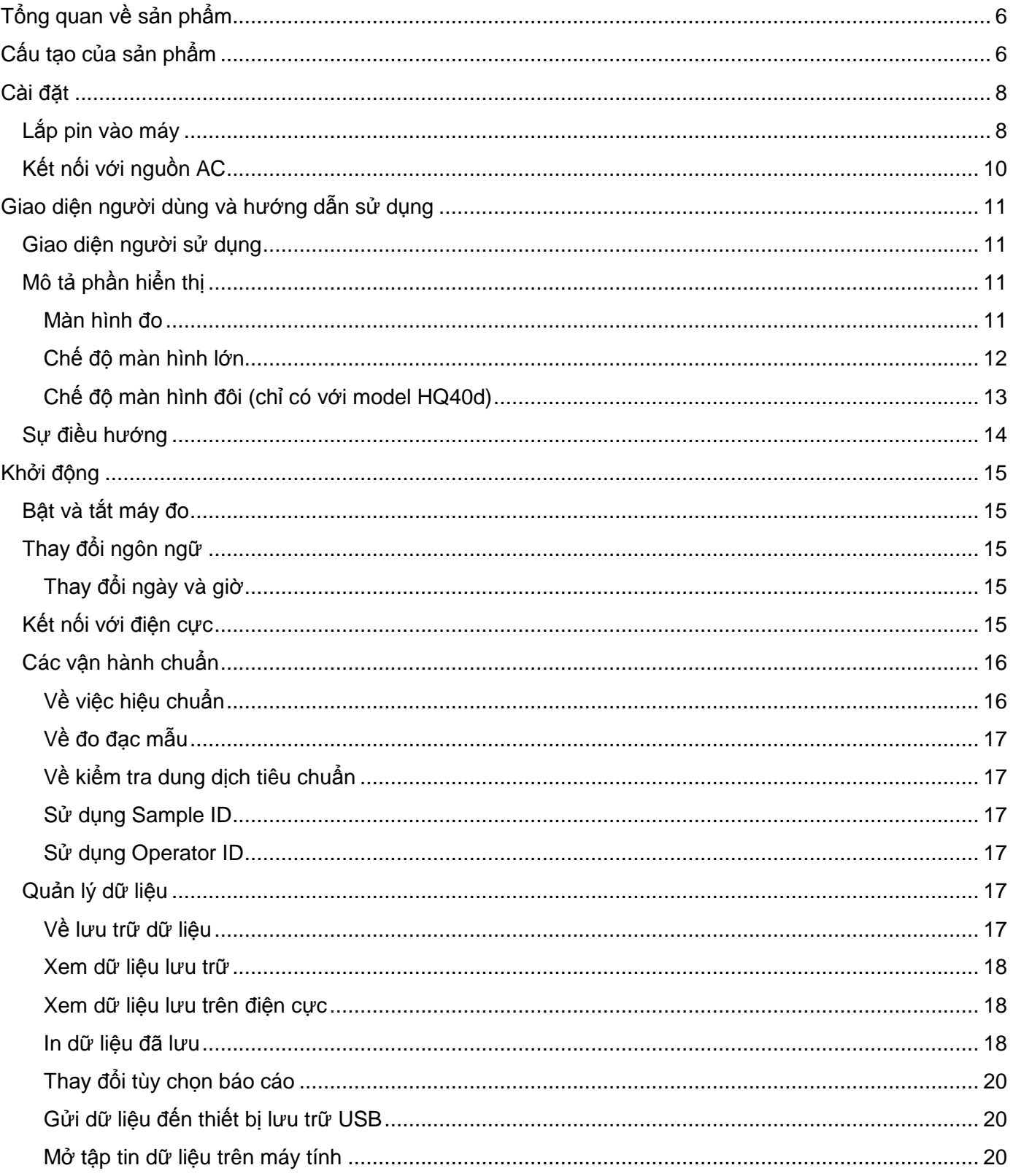

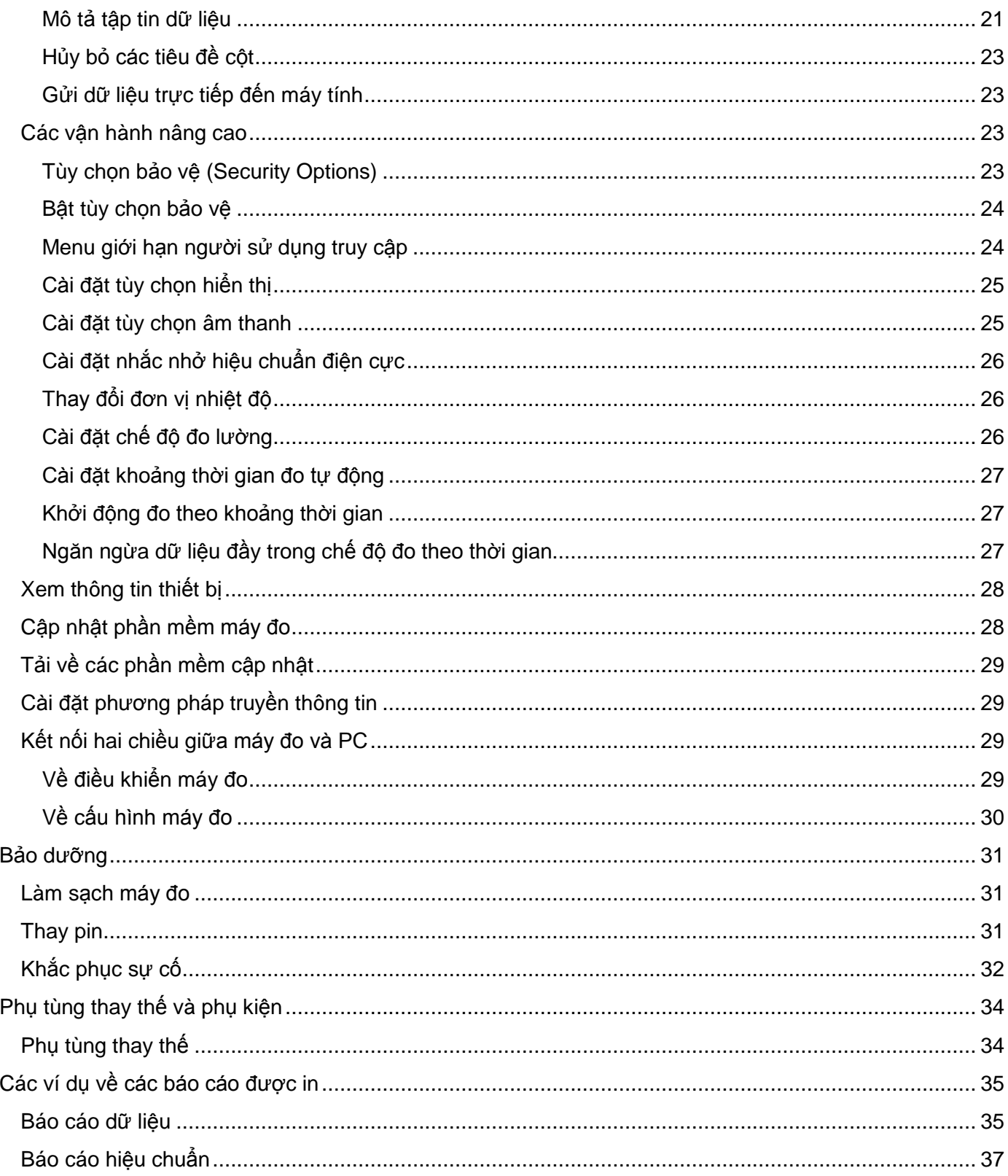

## **Thông số kĩ thuật**

*Các thông số kỹ thuật có thể thay đổi mà không được báo trước*.

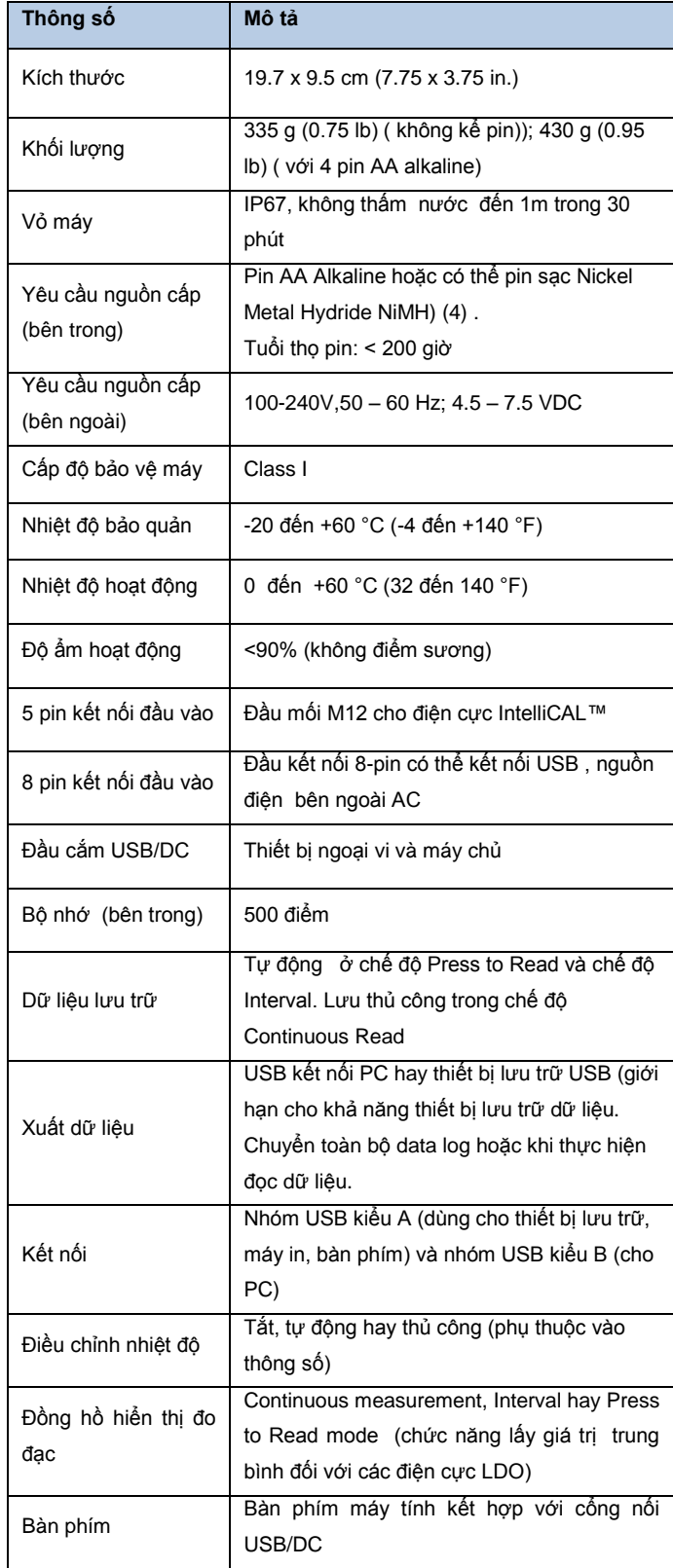

#### **Thông tin chung**

Các phiên bản chỉnh sửa có thể tìm thấy trên trang web của nhà sản xuất.

#### **Thông tin an toàn**

Xin vui lòng đọc toàn bộ hướng dẫn trước khi tháo dỡ thùng hàng, cài đặt hay vận hành thiết bị này. Hãy chú ý đến tất cả các cảnh báo nguy hiểm và báo cáo thận trọng. Nếu không có thể dẫn đến thiệt hại nghiêm trọng cho người vận hành hoặc hư hỏng thiết bị.

Hãy chắc chắn phần bảo vệ được cung cấp kèm theo thiết bị này không bị hư hại, không sử dụng hoặc cài đặt thiết bị này theo cách khác so với chỉ dẫn được quy định trong tài liệu này.

#### **Sử dụng thông tin nguy hại**

#### **DANGER**

Chỉ thị tình trạng nguy cơ tiềm ẩn hay nguy hại tức thì mà nếu không tránh được thì sẽ gây thương vong hoặc thương tích nghiêm trong.

#### **WARNING**

Chỉ thị tình trạng nguy cơ tiềm ẩn có thể gây thương vong hay thượng tật nghiệm trong hoặc làm hỏng thiết bị.

#### **CAUTION**

Chỉ thị tình trạng nguy cơ gây hại tiềm ẩn mà có thể gây thương tích nhẹ hoặc trung bình

#### **NOTICE**

Chỉ thị tình trạng có thể gây hỏng thiết bị nếu không trá được. Thông tin yêu cầu nhấn mạnh đặc biệt.

#### **Nhãn cảnh báo**

Đọc kĩ các thông tin nhãn được dán trên thiết bị. Thương tật cho người hoặc hư hỏng thiết bị có thể xảy ra nếu không quan sát chú ý. Một ký hiệu nếu được ghi chú trên thiết bị sẽ là tình trạng nguy hiểm hoặc thận trọng trong tài liệu hướng dẫn.

Nếu kí hiệu này xuất hiện trên thiết bị thì tham khảo phần hướng dẫn và/hay thông tin an toàn.

 $\blacktriangle$  Biểu tượng này xuất hiện trên vỏ sản phẩm hoặc phần bảo vệ chỉ thị cho biết rủi ro bị sốc điện hay tồn tại điện giật chết người.

Thiết bị điện tử nếu có gắn ký hiệu này có nghĩa là không được phép thải bỏ trong hệ thống thải công Châu Âu sau ngày 12 tháng 8 năm 2005. Trong cam kết với quy định quốc gia và khu vực của các nước Châu Âu (EU Directive 2002/96/EC), người sử dụng các thiết bị điện tử ở Châu Âu phải gửi trả các thiết bị cũ, hết hạn dùng đến nhà sản xuất để thải bỏ mà không phải trả phí thải.

*Ghi chú: Để thu hồi cho việc tái chế thì liên hệ với nhà sản xuất thiết bị hay nhà cung cấp để có sự hướng dẫn quy trình thu hồi các linh kiện điện tử và tất cả các vật dụng phụ để được thải bỏ đúng cách.* 

# <span id="page-5-0"></span>**Tổng quan về sản phẩm**

Các máy đo cầm tay model HQd trong phòng thí nghiệm được sử dụng cùng với các điện cực số IntelliCAL™ để đo các thông số khác nhau trong nước. Mỗi máy đo sẽ tự động nhận dạng và kết nối với mỗi loại điện cực. Dữ liệu đo đạc có thể được lưu trữ và chuyển đến máy in, máy vi tính hay thiết bị lưu trữ USB.

Dòng máy HQd có sẵn 4 model:

- HQ11d—pH/mV/ORP (Redox)  $\bullet$
- HQ14d—độ dẫn điện, độ mặn, tổng rắn hòa tan và độ điện trở  $\bullet$
- HQ30d—tất cả các điện cực IntelliCAL, 1 đầu cắm điện cực  $\bullet$
- HQ440d— tất cả các điện cực IntelliCAL, 2 đầu cắm điện cực  $\bullet$

Đặc điểm chung của tất cả các model:

- Tự động nhận diện điện cực và thông số đo.  $\bullet$
- Máy hướng dẫn các bước hiệu chuẩn trên màn hình.
- Dữ liệu hiệu chuẩn được lưu trữ trong điện cực.  $\bullet$
- Cài đặt các phương pháp cụ thể của đầu dò tuân thủ quy định và theo chuẩn thực hành thí nghiệm (GLP)  $\bullet$
- Các chế độ bảo vệ
- Dữ liệu được ghi với kết nối USB
- USB kết nối với máy tính / máy in/ thiết bị lưu trữ USB/ bàn phím.  $\bullet$
- Giao tiếp 2 chiều với PC dựa trên hệ thống kết nối cổng liên tiếp ảo.  $\bullet$
- ID người vận hành (Operator ID) và ID mẫu (Sample ID) để truy xuất nguồn gốc dữ liệu.
- Có thể điều chỉnh tự động tắt.

# <span id="page-5-1"></span>**Cấu tạo của sản phẩm**

Tham khảo hình 1 và hình 2 để chắc chắn các thành phần của máy được nhận đầy đủ.

Nếu có bất cứ mục nào thiếu hoặc hư hỏng, hãy liên lạc với nhà sản xuất hoặc đại lý bán hàng ngay lập tức.

## **Hình 1 Các thành phần của máy HQ40d**

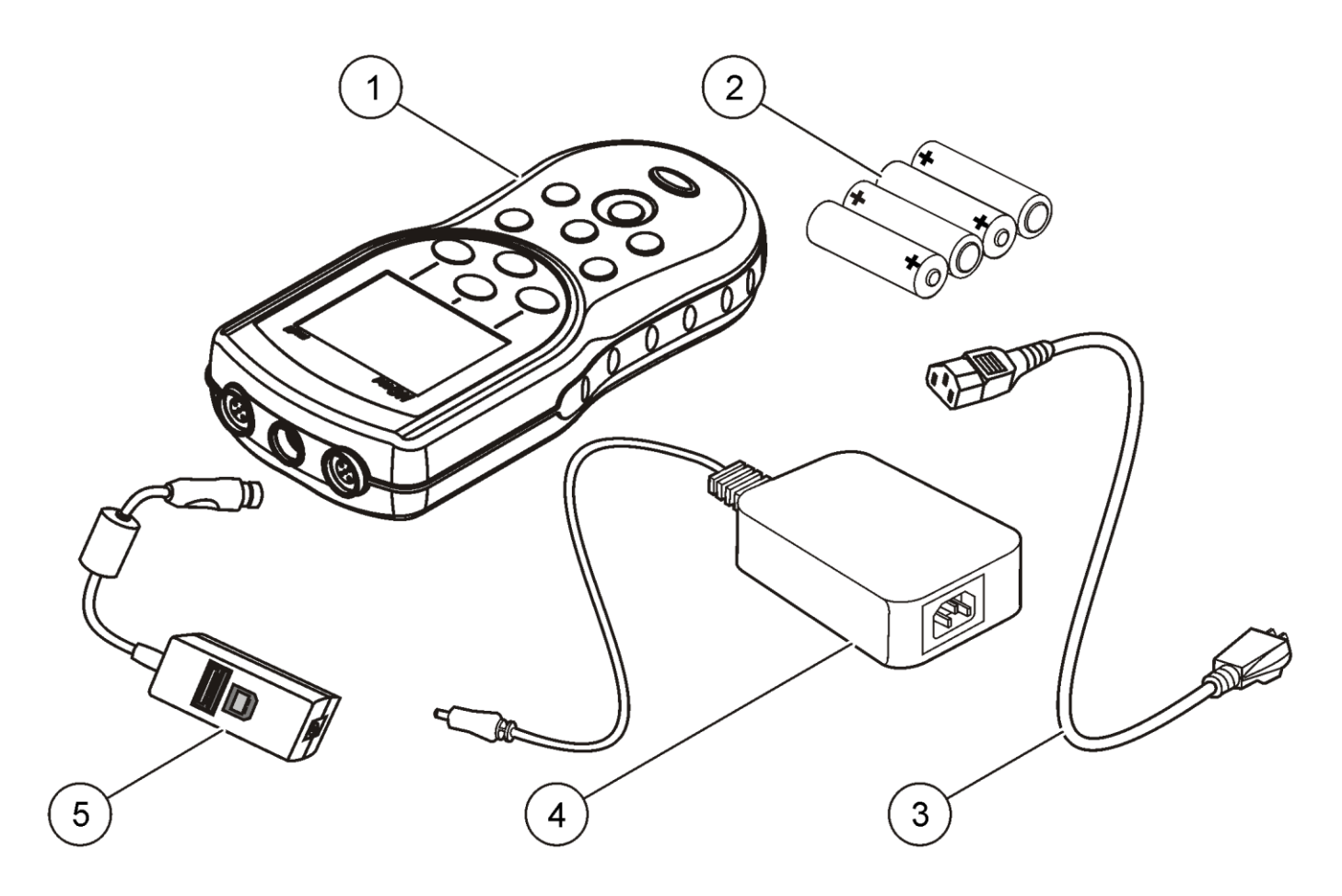

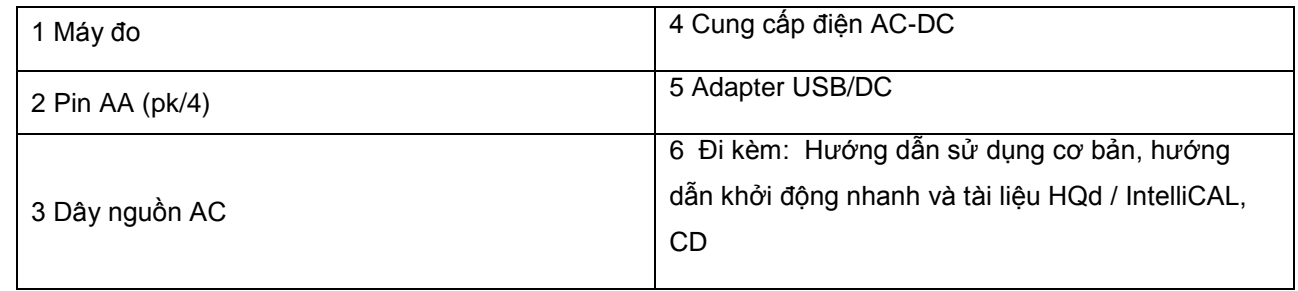

#### **Hình 2 Các thành phần của máy HQ30d, HQ14d và HQ11d**

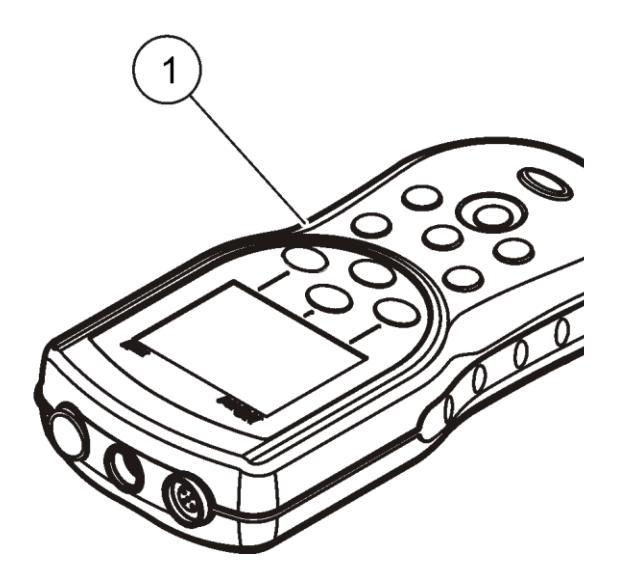

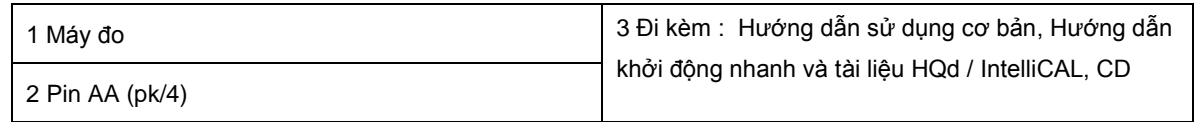

## <span id="page-7-0"></span>**Cài đặt**

## **CAUTION**

Mối nguy hại thương tật cho người. Chỉ những kĩ thuật viên hội đủ tiêu chuẩn chuyên môn mới được thực hiện các nhiệm vụ được mô tả trong phần này của hướng dẫn sử dụng.

## <span id="page-7-1"></span>**Lắp pin vào máy**

#### **WARNING**

Nguy hiểm cháy nổ. Cài đặt pin không đúng cách có thể phóng thích khí gây cháy nổ. Lắp pin theo đúng hướng dẫn. Chỉ sử dụng pin mới từ cùng một nhà sản xuất.

#### **NOTICE**

Ngăn chứa pin thì có thể thấm nước. Nếu các ngăn chứa bị ướt, tháo pin, lau khô pin và lau khô ngăn chứa. Kiểm tra sự ăn mòn nơi tiếp xúc pin và lau sạch nếu cần.

#### **NOTICE**

Khi sử dụng pin nickel metal hydride (NiMH) biểu tượng pin không chỉ thị pin đã sạc đầy sau khi thay pin mới sạc

vào (pin NiMH có điện thế 1.2 V so với pin kiềm là 1.5 V). Ngay cả khi biểu tượng không chỉ thị pin đã sạc đầy thì pin 2300 mAH NiMH sẽ chạy được 90% thời gian vận hành của máy (trước khi sạc lại) so với pin kiềm mới.

### **NOTICE**

Để tránh thiệt hại cho máy đo do rò rỉ pin, tháo pin ra khỏi máy đo nếu không sử dụng máy trong một thời gian dài.

Máy đo có thể được dùng với pin alkaline AA hoặc pin có thể sạc lại NiMH. Để duy trì tuổi thọ pin, máy đo sẽ tắt sau 5 phút không hoạt động. Thời gian tắt có thể điều chỉnh trong phần **Display Options** Tham khảo hình 3 về cài đặt pin

- 1. Nhấn kéo thanh bật để mở nắp vỏ pin
- *2.* Đặt 4 pin AA alkaline hoặc 4 pin AA NiMH vào Đảm bảo pin đã được lắp đúng các cực.
- *3.* Lắp nắp vỏ pin vào vị trí cũ.

#### **Hình 3 Lắp pin vào máy**

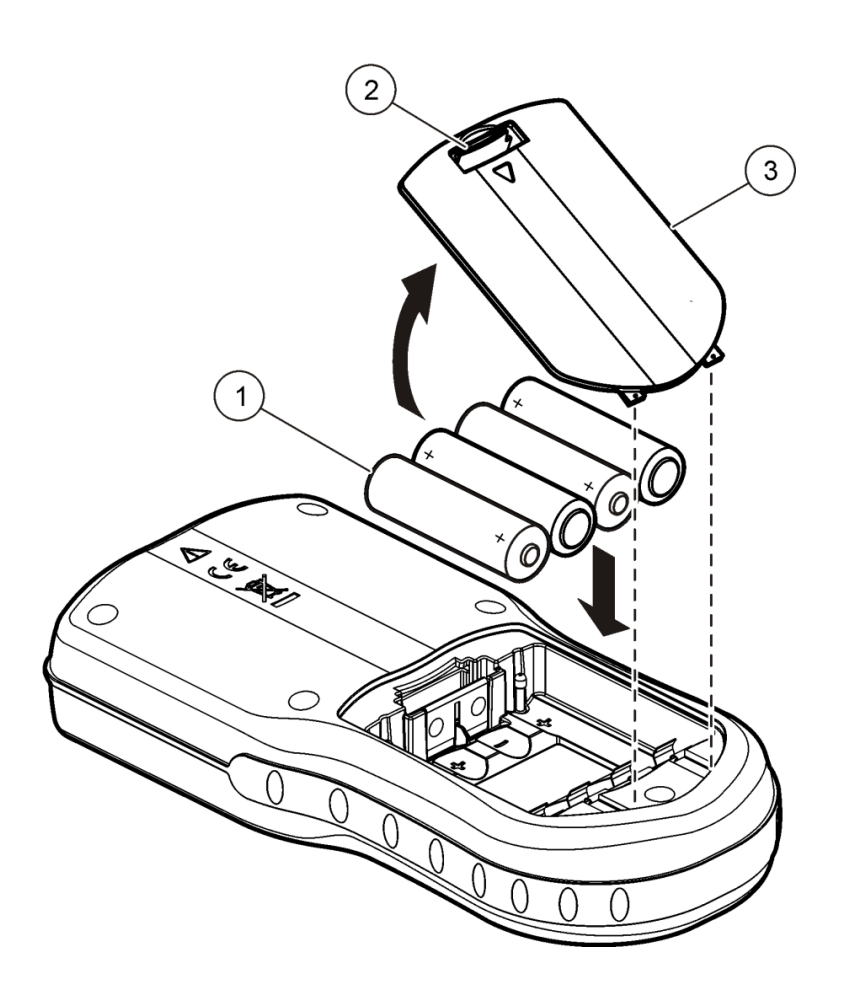

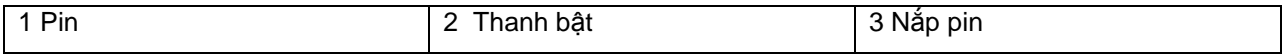

## <span id="page-9-0"></span>**Kết nối với nguồn AC DANGER**

Điện giật nguy hiểm. Nếu thiết bị được sử dụng ngoài trời hoặc ở nơi có khả năng ẩm ướt, cần phải sử dụng thiết bị Ground Fault Circuit Interrupt (GFCI/GFI) để nối với máy khi nó được kết nối với nguồn cấp điện chính. Đầu cắm nguồn AC/DC cho sản phẩm này không được bịt kín và không được sử dụng trên bàn ghế ẩm ướt hoặc trong nơi ẩm ướt mà không có thiết bị bảo vệ GFCI.

Máy đo có thể được nối với nguồn AC qua đầu adapter đa năng. Bộ này bao gồm một nguồn cung cấp điện AC/DC, Adapater USB/DC và dây nguồn AC.

- 1. Tắt máy do
- 2. Chọn đầu cắm adapter trong bộ kit có đầu cắm phù hợp với ổ cắm của nguồn điện (Hình 4)
- 3. Cắm đầu adapter USB/DC nối nguồn vào ổ cắm sau máy đo
- 4. Nối đầu adapter nối nguồn đến ổ cắm AC
- 5. Khởi động máy

## **Hình 4 Kết nối nguồn AC**

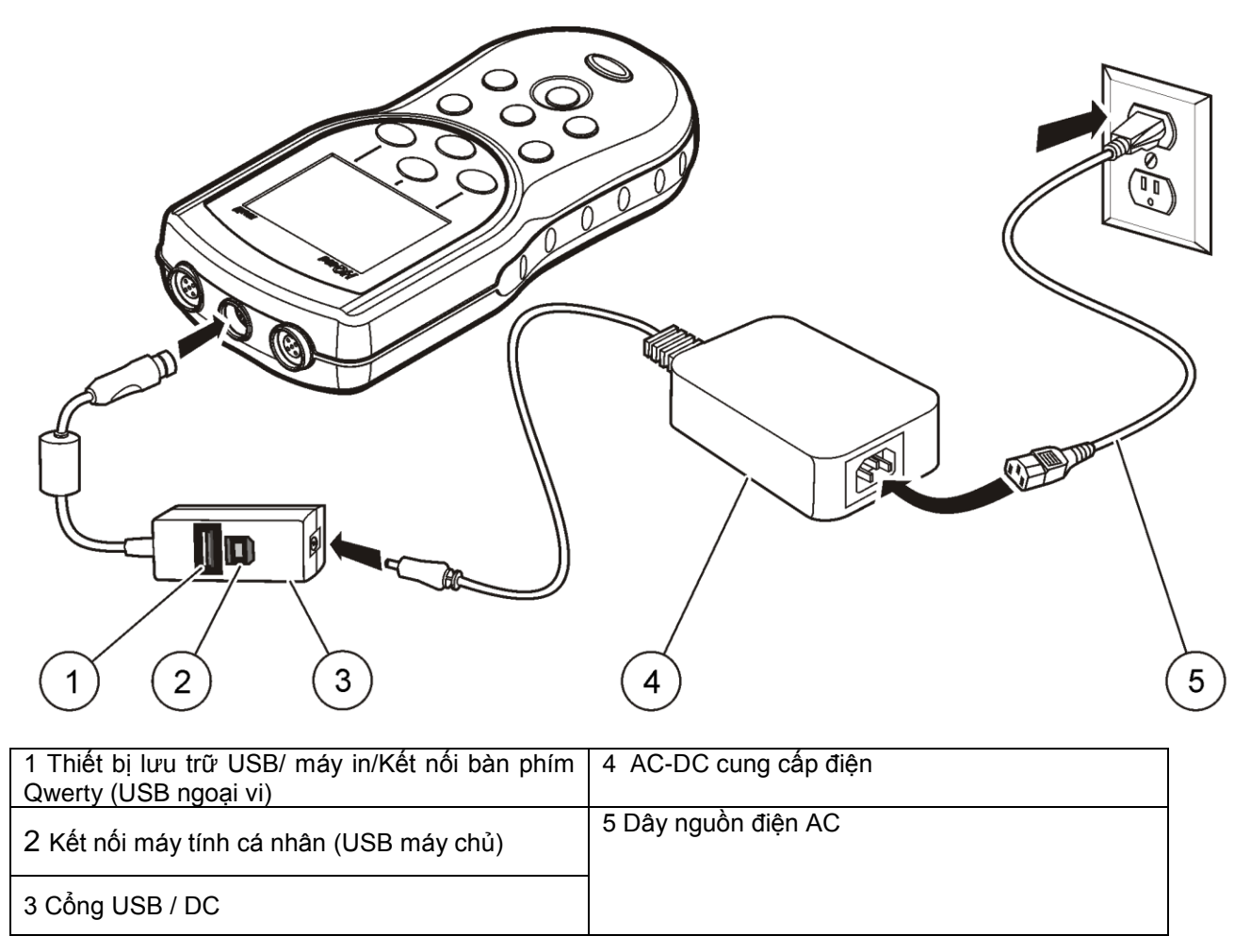

# <span id="page-10-0"></span>**Giao diện người dùng và hướng dẫn sử dụng**

## <span id="page-10-1"></span>**Giao diện người sử dụng**

**Hình 5 Mô tả các phím**

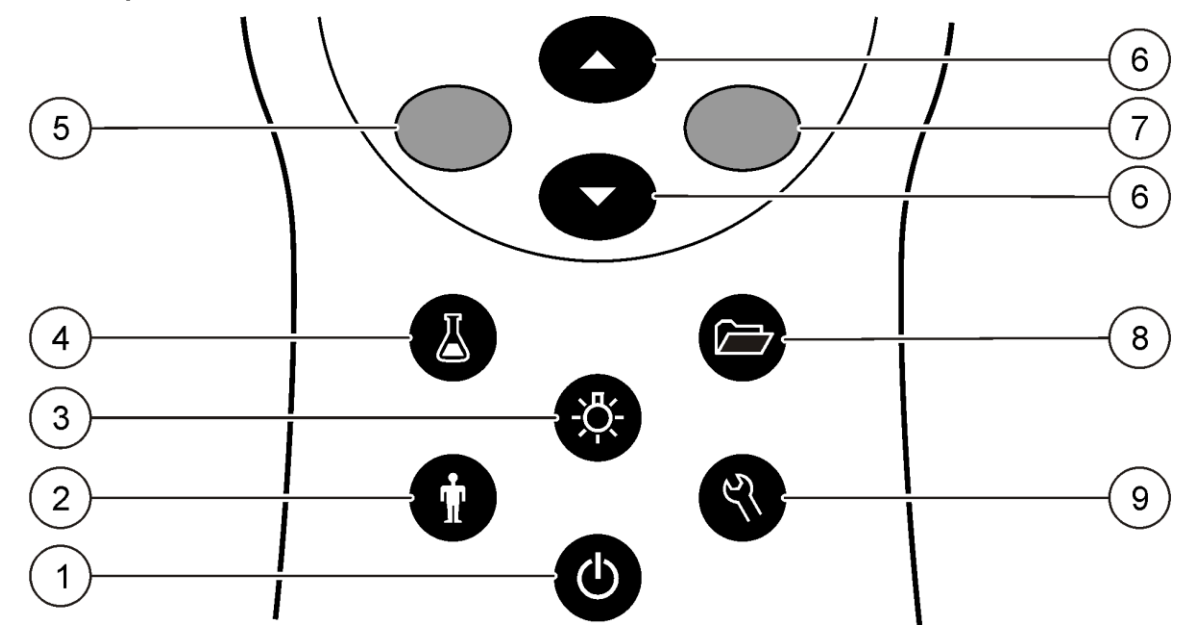

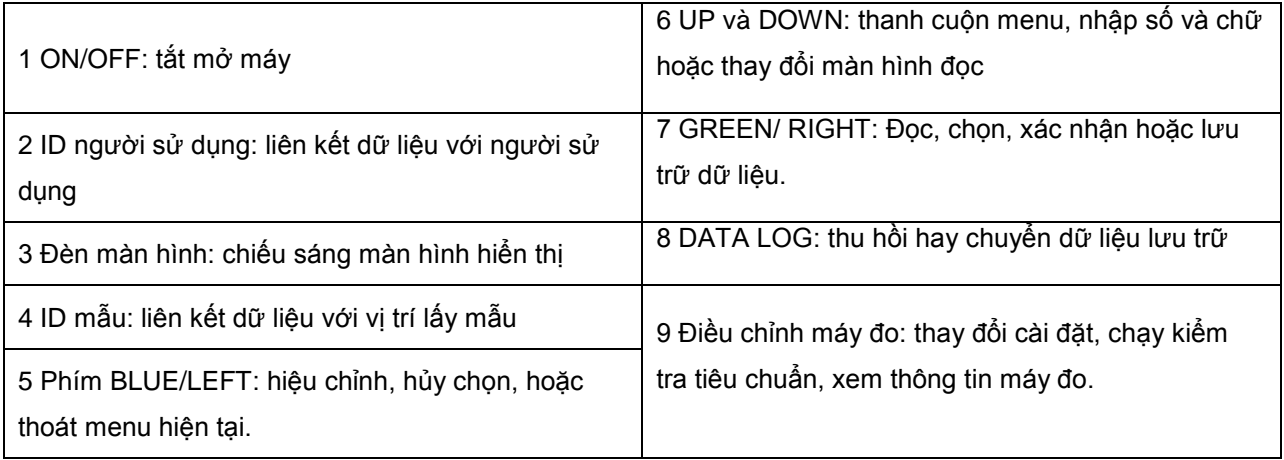

## <span id="page-10-2"></span>**Mô tả phần hiển thị**

## <span id="page-10-3"></span>**Màn hình đo**

Máy hiển thị nồng độ, đơn vị, nhiệt độ và tình trạng hiệu chuẩn, ID người vận hành, ID mẫu, ngày tháng và thời gian. (hình 6)

#### **Hình 6 Màn hình hiển thị đơn**

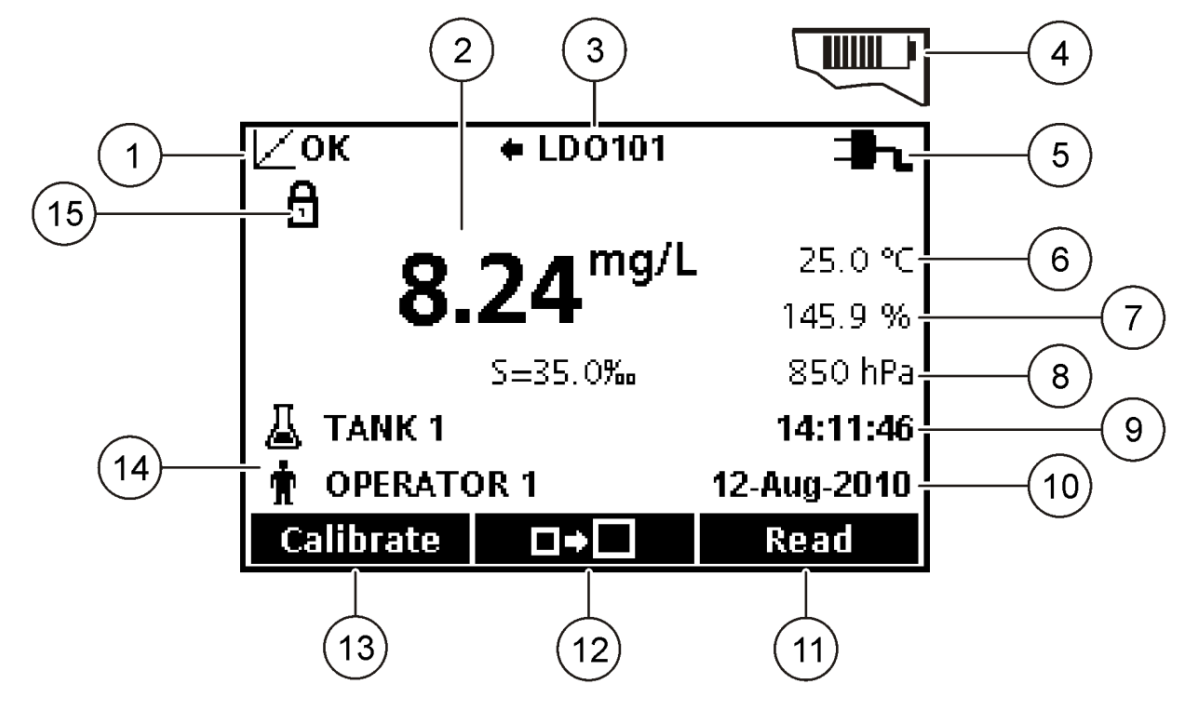

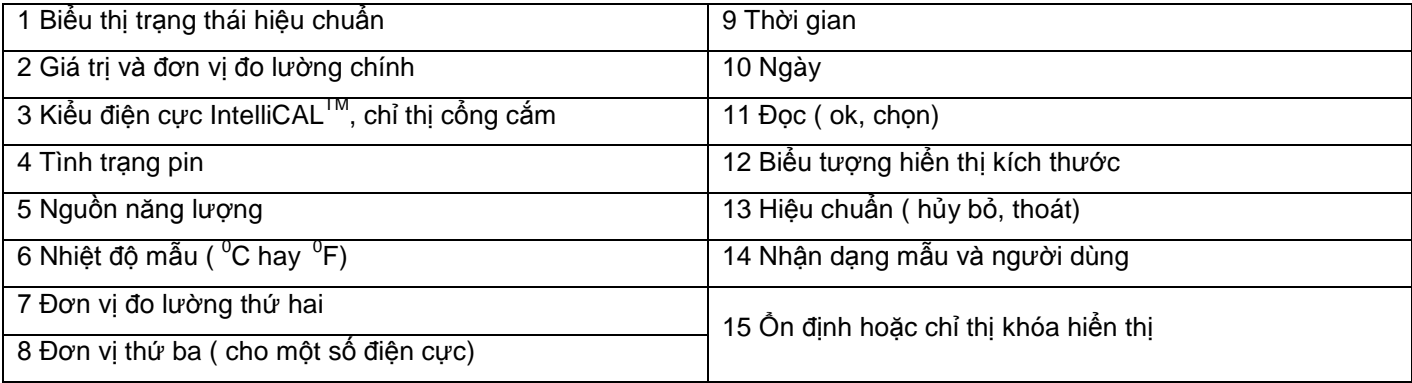

## <span id="page-11-0"></span>**Chế độ màn hình lớn**

Cỡ chữ đọc mẫu có thể tăng hoặc giảm bằng phím ▲ (Hình 7)

Ghi chú: khi 2 điện cực được kết nối, nhấn và giữ phím▲để chọn chế độ màn hình lớn. Chế độ màn hình lớn cũng có thể điều chỉnh trong DISPLAY OPTIONS menu. (tham khảo Cách cài đặt hiển thị).

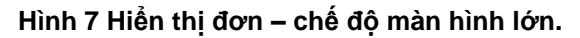

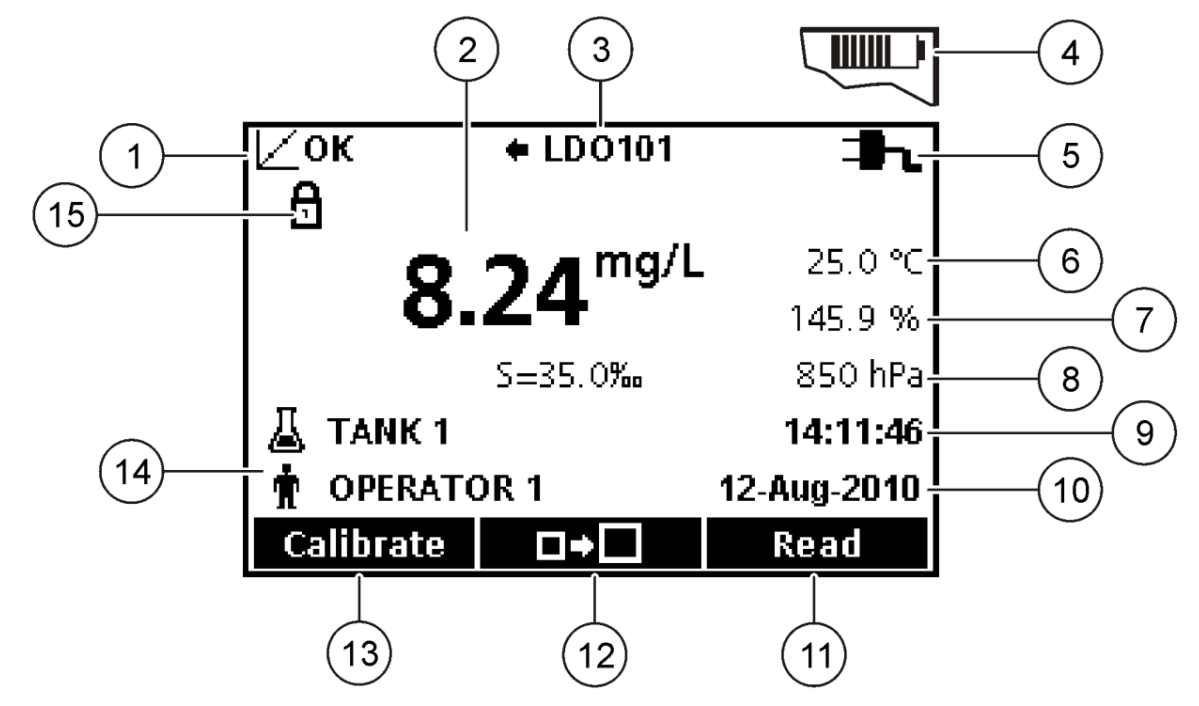

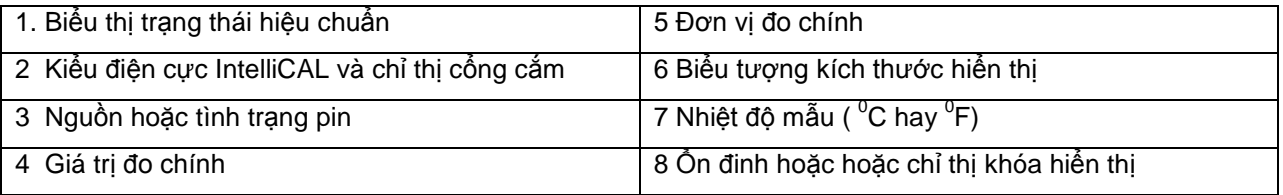

## <span id="page-12-0"></span>**Chế độ màn hình đôi (chỉ có với model HQ40d)**

Khi 2 điện cực được nối với máy đo HQ40d, màn hình hiển thị có thể chỉ ra giá trị của 2 điện cực cùng một lúc hoặc chỉ 1 điện cực. (Hình 8)

*Ghi chú: khi hiệu chuẩn điện cực, chuyển chế độ màn hình về chế độ màn hình đơn. Để thay đổi chế độ màn hình đơn hay đôi, sử dụng phím ▼ và ▲ ở chế độ màn hình đôi, phím ▲ sẽ chọn điện cực bên trái và phím ▼ sẽ chọn điện cực bên phải.*

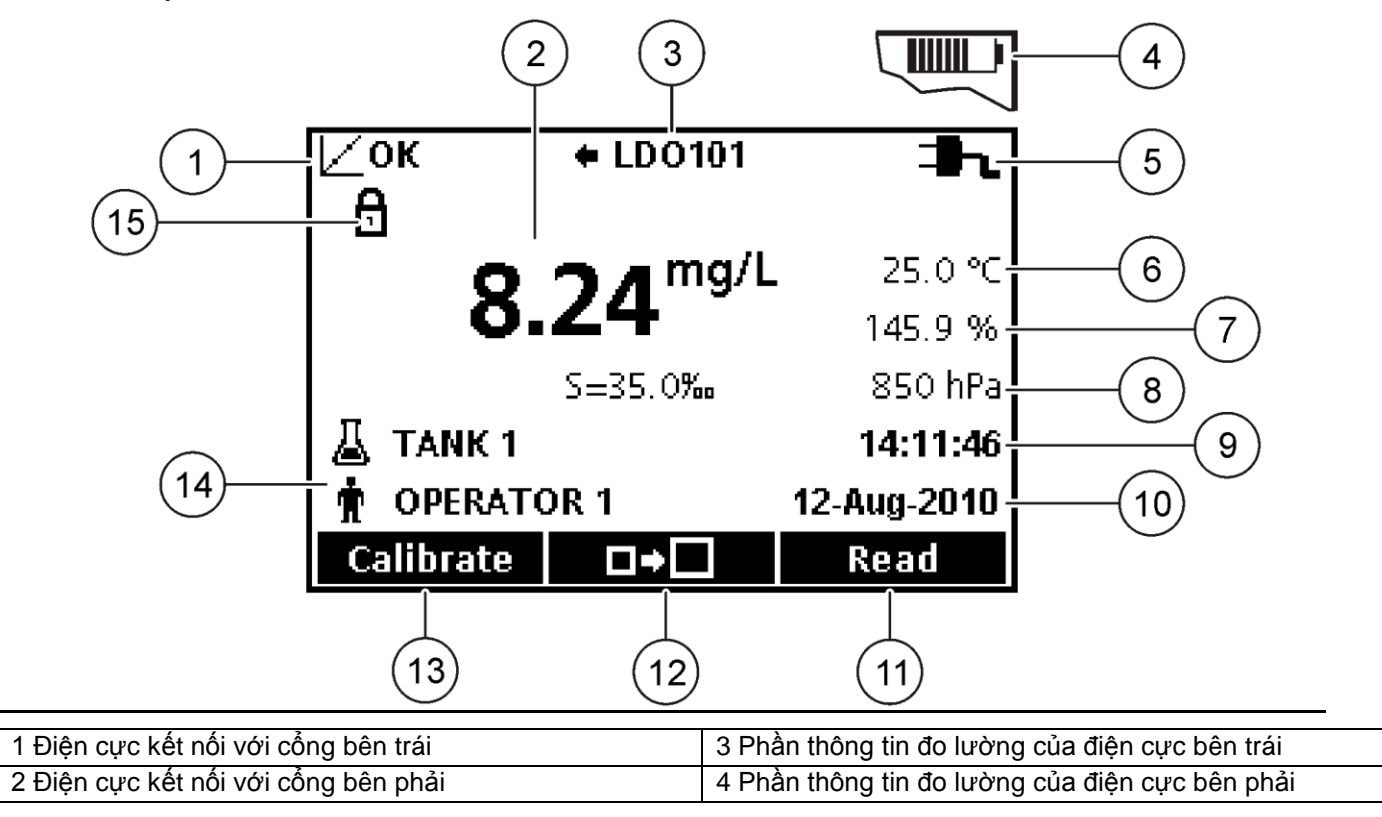

### **Hình 8 Chế độ màn hình đôi**

## <span id="page-13-0"></span>**Sự điều hướng**

Máy đo bao gồm menu để thay đổi các tùy chọn khác nhau. Sử dụng phím ▼ và ▲ để chọn các tùy chọn khác nhau. Nhấn phím GREEN/RIGHT để chọn option. Có hai cách để thay đổi tùy chọn:

- 1. Chọn một tùy chọn trong danh sách: sử dụng phím ▼ và ▲ để chọn tùy chọn đó. Nếu các hộp thoại được hiển thị, có thể chọn tối thiểu 1 tùy chọn. Nhấn phím BLUE/LEFT dưới Select. *Ghi chú: để bỏ chọn các hộp thoại, nhấn phím* BLUE/LEFT *dưới deselect.*
- 2. Nhập một giá trị tùy chọn sử dụng các phím mũi tên: Nhấn phím ▼ và ▲ để nhập và thay đổi một giá trị.
- 3. Nhấn phím GREEN/RIGHT để sang khoảng trắng tiếp theo
- 4. Nhấn phím GREEN/RIGHT dưới phím OK để chấp nhận giá trị.

## <span id="page-14-0"></span>**Khởi động**

## <span id="page-14-1"></span>**Bật và tắt máy đo**

Nhấn phím  $\Theta$  để bật hay tắt máy. Nếu máy không bật lên, kiểm tra nguồn cấp điện AC có được gắn đúng ngõ cắm chưa hay kiểm tra pin đã được cài đặt theo đúng hướng dẫn.

## <span id="page-14-2"></span>**Thay đổi ngôn ngữ**

Ngôn ngữ hiển thi được chon trong lần đầu tiên khởi đông máy. Ngôn ngữ cũng có thể được thay đổi từ Meter Options menu của máy

Truy cập vào menu ngôn ngữ có thể bị hạn chế bởi tùy chọn chế độ bảo vệ.

(Tham khảo phần Tùy chọn bảo vệ)

- 1. Nhấn phím và chọn LANGUAGE
- 2. Chọn ngôn ngữ trong danh sách. *Lưu ý: khi bật máy, ngôn ngữ cũng có thể bị thay đổi nếu nhấn và giữ nút nguồn.*

## <span id="page-14-3"></span>**Thay đổi ngày và giờ**

Ngày và giờ có thể thay đổi trong menu Date & Time

- 1. Nhấn phím và chọn Date & Time.
- 2. Cập nhận thông tin ngày giờ.

#### **Tùy chọn Mô tả**

**Định dạng** Chọn một trong những định dạng ngày giờ sau. Sử dụng phím ▼ và ▲ để chọn options định dạng. dd-mm-yyyy 24h dd-mm-yyyy 12h mm/dd/yyyy 24h mm/dd/yyyy 12h dd-mmm-yyyy 24h dd-mmm-yyyy 12h yyyy-mm-dd 24h yyyy-mm-dd 12h **Ngày** Sử dụng phím ▼ và ▲ để nhập ngày hiện tại **Giờ** Sử dụng phím ▼ và ▲ để nhập giờ hiện tại

Ngày và giờ hiện tại sẽ được hiển thị lên màn hình.

Kết nối với điện cực sau khi cài đặt ngày giờ và lúc này máy đã sẵn sàng hoạt động.

## <span id="page-14-4"></span>**Kết nối với điện cực**

- 1. Chắc chắn rằng màn hình hiển thị đúng ngày giờ hiện tại. (Tham khảo mục thay đổi ngày giờ) *Lưu ý: Đánh dấu thời gian cho một điện cực được thiết lập khi lần đầu tiên điện cực được kết nối với máy đo. Thời gian đánh dấu này giúp xác định thời gian và dữ liệu thu được khi máy đo làm việc.*
- 2. Cắm điện cực vào máy đo. (Hình 9)
- 3. Nhấn và quay đầu cắm để làm chặt mối nối giữa điện cực và máy đo.

### **Hình 9 Kết nối điện cực**

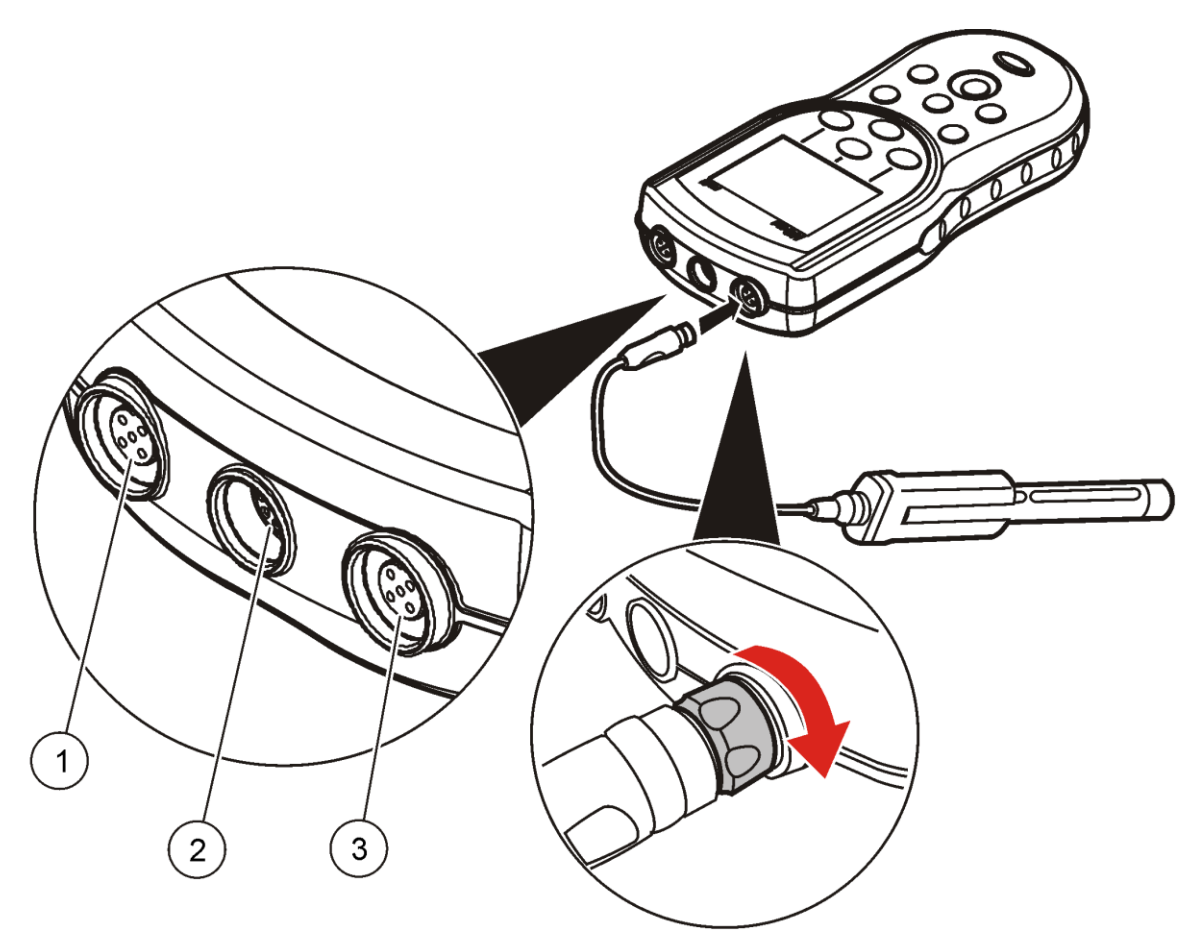

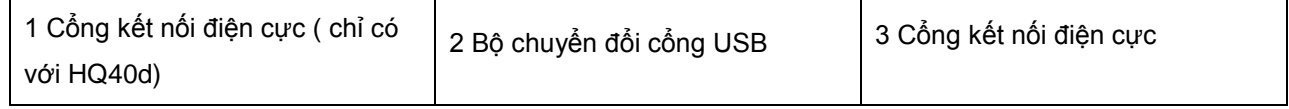

## <span id="page-15-0"></span>**Các vận hành chuẩn**

#### <span id="page-15-1"></span>**Về việc hiệu chuẩn**

Mối điện cực sử dụng mỗi loại hiểu chuẩn khác nhau. Hãy đảm bảo việc hiệu chuẩn điện cực được thường xuyên thực hiện để duy trì độ chính xác ở mức cao nhất.

*Lưu ý: Đối với mỗi bước chỉ dẫn, tham khảo các tài liệu đi kèm theo mỗi điện cực.*

Biểu tượng hiệu chuẩn  $\mathbb{Z}$  có thể cho biết

- Hiệu chuẩn thời gian đã hết hạn.  $\bullet$
- Nắp cảm biến của điện cực LDO nên được thay thế.  $\bullet$
- Kết quả hiệu chuẩn vượt ra ngoài các thiết lập tiêu chuẩn $\bullet$

#### <span id="page-16-0"></span>**Về đo đạc mẫu**

Mỗi điện cực có các bước chuẩn bị cụ thể và các quy trình trong việc đo lường mẫu. Đối với mỗi bước chỉ dẫn, tham khảo tài liệu đi kèm theo điện cực.

#### <span id="page-16-1"></span>**Về kiểm tra dung dịch tiêu chuẩn**

Chạy chế độ Check Standard (kiểm tra dung dịch chuẩn) để kiểm chứng độ chính xác của thiết bị bằng cách đo một dung dịch có giá trị đã biết trước. Máy đo sẽ báo kết quả khi Check Standard ra kết quả là thông qua (đúng) hoặc lỗi

(sai). Nếu **Check Standard** bị lỗi, biểu tượng hiêu chuẩn hiển thị cho đến khi điện cực được hiệu chuẩn.

Máy đo có thể thiết lập tự động hiển thị một lời nhắc nhở để kiểm tra với dung dịch chuẩn tại một khoảnng thời gian quy định với một tiêu chuẩn chấp nhận được định rõ. Lời nhắc nhở, giá trị của Check Standard, và tiêu chuẩn chấp nhận có thể thay đổi. Đối với mỗi bước chỉ dẫn, tham khảo tài liệu đi kèm theo điện cực.

#### <span id="page-16-2"></span>**Sử dụng Sample ID**

Thẻ Sample ID được sử dụng để liên kết các phép đo với một vị trí mẫu đặc biệt. Nếu được ấn định, dữ liệu được lưu trữ sẽ bao gồm các Sample ID.

- 1. Nhấn vào phím  $\triangleq$
- 2. Chọn , tạo và xóa một sample ID:

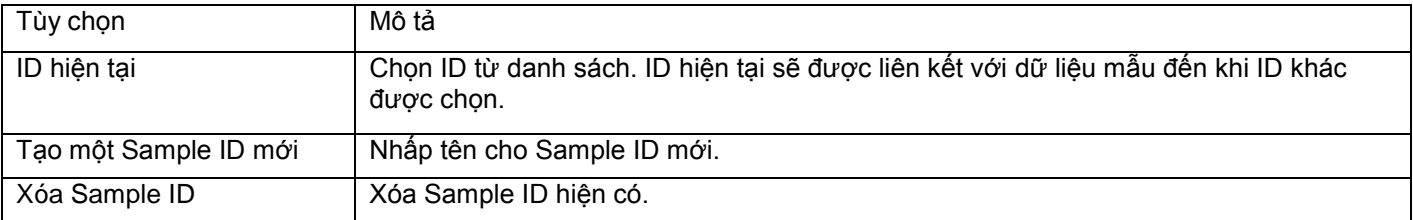

#### <span id="page-16-3"></span>**Sử dụng Operator ID**

Thẻ Operator ID liên kết các phép đo với Operator các nhân. Tất cả dữ liệu được lưu trữ bao gồm cả Operator ID.

- 1. Nhấn phím
- 2. Chọn, tạo và xóa Operator ID

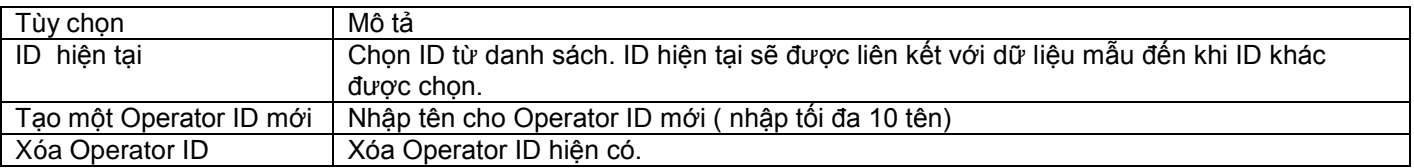

## <span id="page-16-4"></span>**Quản lý dữ liệu**

#### <span id="page-16-5"></span>**Về lưu trữ dữ liệu**

Các loại dữ liệu sau đây được lưu trữ trong data log:

Mẫu đo: lưu trữ tự động mỗi khi một mẫu được đo ở chế độ **Press to Read** hay **Interval**. Khi chế độ đo  $\bullet$ được sử dụng liên tục, dữ liệu chỉ được lưu trữ khi chọn **Store**.

- Hiệu chuẩn: lưu trữ chỉ được thực hiện khi chọn **Store** lúc kết thúc hiệu chuẩn. Dữ liệu hiệu chuẩn cũng  $\bullet$ được lưu trữ trong điện cực IntelliCal®
- Kiểm tra dung dịch chuẩn: lưu trữ tự động mỗi khi thực hiện **Check Standard** (trong Press hay Interval  $\bullet$ Mode).

Khi data log đầy (500 điểm dữ liệu), điểm dữ liệu cũ nhất bị xóa khi dữ liệu mới được thêm vào. Tất cả các data log

có thể bị xóa để loại bỏ các dữ liệu đã được chuyển đến máy in hoặc máy tính (phím  $\sim$  -> Xóa Data Log). Để ngăn chặn xóa dữ liệu bởi người sử dụng khác, sử dụng menu Security Option)

#### <span id="page-17-0"></span>**Xem dữ liệu lưu trữ**

Data log bao gồm dữ liệu mẫu, hiệu chuẩn và Check Standard. Điểm dữ liệu gần nhất trong data log được gán là dữ liệu điểm 001.

- 1. Nhấn phím
- 2. Chọn View Data Log để xem dữ liệu đã lưu lại. Dữ liệu gần nhất sẽ hiển thị. Trên cùng của màn hình cho thấy dữ liệu của giá trị đọc của mẫu, hiệu chuẩn hoặc của Check Standard. Nhấn phím ▼ để xem điểm kế tiếp.

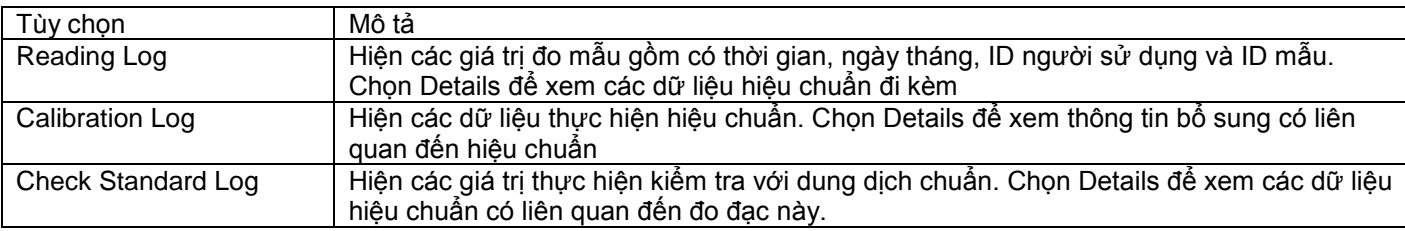

#### <span id="page-17-1"></span>**Xem dữ liệu lưu trên điện cực**

Đảm bảo điện cực được gắn vào máy. Nếu có hai điện cực đang được gắn vào máy, chọn điện cực cần xem thông tin.

1. Để xem dữ liệu hiệu chuẩn được lưu lại trong điện cực, nhấn phím và chọn View Probe Data. Lịch sử hiệu chuẩn và hiệu chuẩn hiện tại của điện cực sẽ được hiển thị.

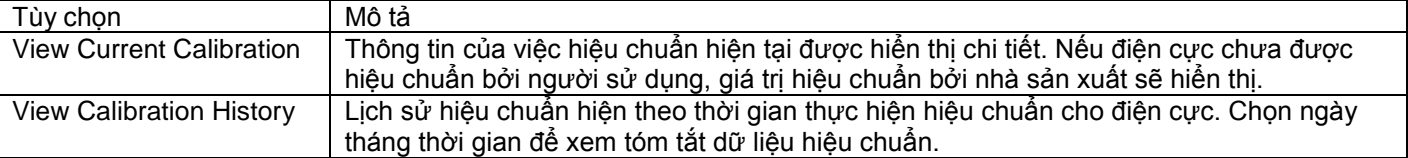

#### <span id="page-17-2"></span>**In dữ liệu đã lưu**

Máy đo phải được kết nối với nguồn AC để khởi động kết nối USB. Đảm bảo có kết nối AC trước khi bật máy. Tất cả dữ liệu đã lưu được chuyển đến máy in. Máy in PD-24 Citizen tương thích với các máy HQd và theo chuẩn FCC Part 15B, Class B đối với máy HQ. Các máy in khác có thể không tương thích. Các máy in tương thích phải hỗ trợ tối thiểu là 72 cột dữ liệu, có khả năng in lên đến 500 dòng liên tục các data-stream events trong 1,2 và 3 dòng của văn bản và hỗ trợ đầy đủ code page 437 và code page 850.

1. Tắt máy. Hãy chắc chắn rằng máy đã được cắm vào nguồn điện AC. Tham khảo phần Kết nối nguồn AC

- 2. Căm máy in vào máy đo bằng cáp USB loại A. Tham khảo hình 10.
- 3. Bật máy
- 4. Nhấn phím
- 5. Chọn Send Data Log. Chờ màn hình hiến thị " Transfer Complete" và chờ máy in dừng. Tháo rời máy in hiến thị ―Transfer Complete‖-đã hoàn tất truyền dữ liệu và chờ khi máy in xong. Ngắt kết nối với máy in.

### **Hình 10 Kết nối với máy in**

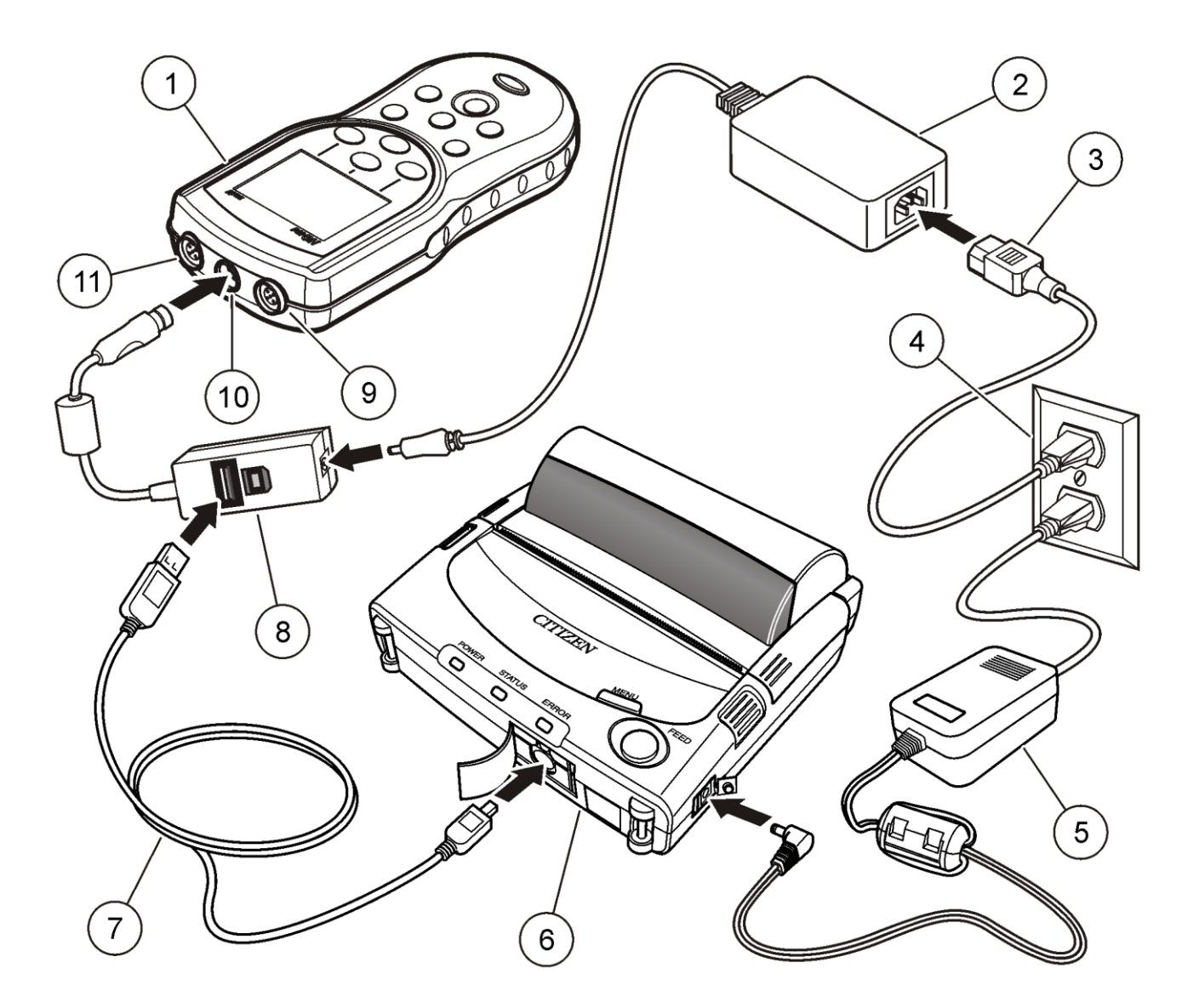

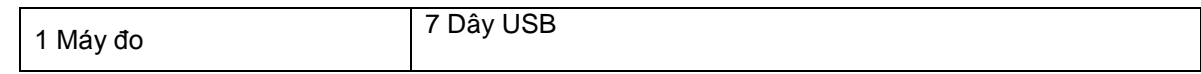

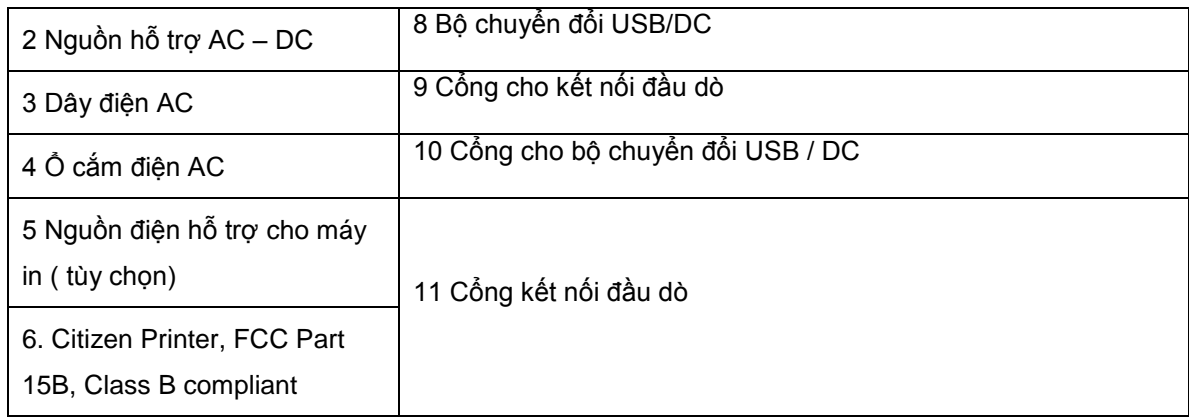

#### <span id="page-19-0"></span>**Thay đổi tùy chọn báo cáo**

Báo cáo được in với dữ liệu đo đạc từ mẫu bao gồm 1, 2 hay 3 dòng thông tin. Tham khảo phần Ví dụ các mẫu in báo cáo để biết thêm chi tiết.

- 
- 1. Nhấn phím . Chọn Reporrt Options.
- 2. Chọn Report Type và chọn một trong các tùy chọn sau:

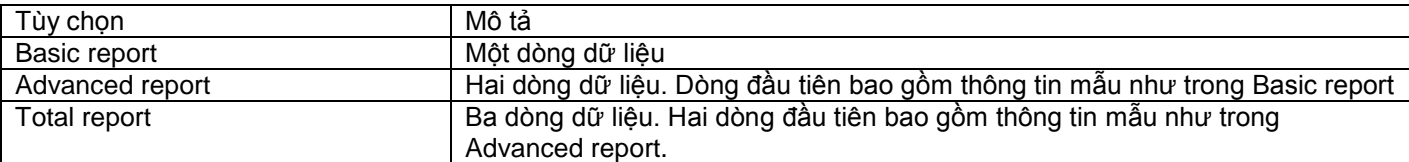

#### <span id="page-19-1"></span>**Gửi dữ liệu đến thiết bị lưu trữ USB**

#### **NOTICE**

Chuyển dữ liệu sẽ mất một ít thời gian. Đừng ngắt thiết bị lưu trữ USB cho đến khi thao tác hoàn thành.

Dữ liệu có thể được chuyển sang USB lưu trữ hay chuyển sang máy tính.

- 1. Tắt máy. Chắc chắn rằng máy đo được kết nối với nguồn điên AC.
- 2. Cắm thiết bị USB lưu trữ vào máy đo trước khi bật máy.
- 3. Bật máy

4. Nhán phím
$$
\Box
$$

5. Chọn Send Data Log. Chờ màn hình hiển thị " Transfer complete" và chờ cho đèn USB tắt. Sau đó tháo USB ra. *Lưu ý: Nếu dữ liệu truyền chậm, định dạng lại thiết bị lưu trữ USB để sử dụng định dạng bảng phân bổ tập tin (FAT) cho lần sử dụng tiếp theo.*

#### <span id="page-19-2"></span>**Mở tập tin dữ liệu trên máy tính**

Dữ liệu được truyền qua thiết bị lưu trữ USB có thể được chuyển qua máy tính. Dữ liệu được gửi ở đinh dạng văn bản (.txt)

1. Cắm thiết bị lưu trữ USB vào máy tính

- 2. Tìm tập tin dữ liệu. Tập tin sẽ có định dạng như sau: **"Meter Serial Number-Data File Type-Date Time"**. *("mã máy đo – kiểu tập tin dữ liệu – ngày giờ ).* Ví dụ: 9999NN000000 - SENDDATA-0603131624.TXT
- 3. Lưu tập tin vào máy tính.
- 4. Mở chương trình tính toán trên máy như phần mềm tính toán Microsoft® Excel®
- 5. Mở tập tin dữ liệu từ chương trình tính toán. Chọn vào mục Delimited Option với dấu phẩy như dấu phân cách. Dữ liệu sẽ được hiển thị trên bảng tính *Lưu ý: Nếu một ứng dụng được sử dụng không tương thích với các đề mục cột, các đề mục có thể bị bỏ qua. Tham khảo Remove column header.*

#### <span id="page-20-0"></span>**Mô tả tập tin dữ liệu**

Dữ liệu được lưu trữ ở USB và được mở trong ứng dụng bảng tính sẽ có nhiều cột dữ liệu. Mô tả cho mỗi cột được chỉ ra ở **Bảng 1.**

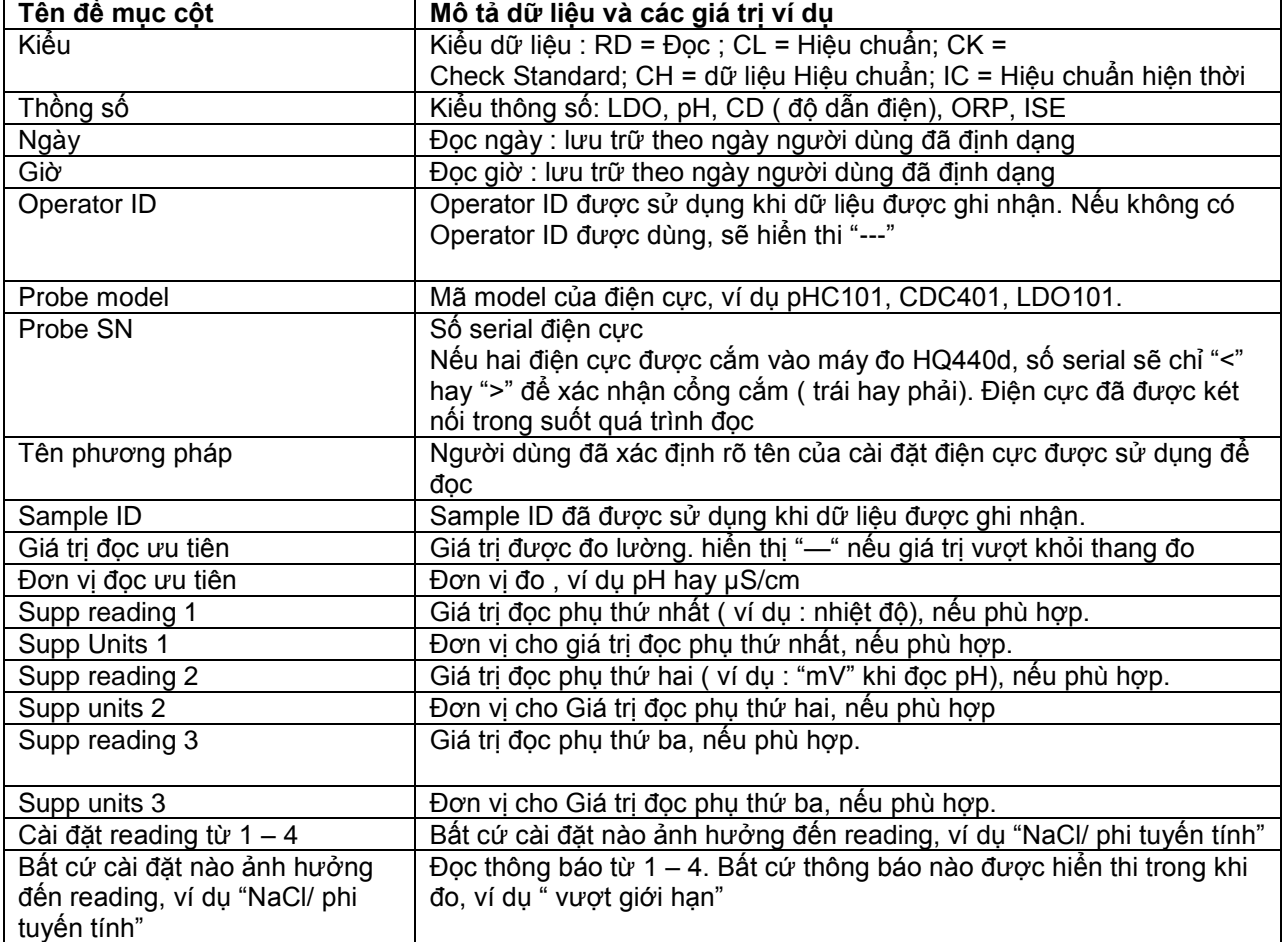

#### **Bảng 1 Mô tả bảng tính cột**

| <b>Check Std Value</b>    | Giá trị của Check standard được sử dụng để kiếm tra độ chính xác, ví<br>du 7.00 pH-25 °C (pH, temp-compensated); 7.01 pH (pH, custom) |
|---------------------------|----------------------------------------------------------------------------------------------------|
| <b>Check Std Units</b>    | Đơn vị Check Standard, ví dụ µS/cm.                                                                                                   |
|                           | Lưu ý: pH không được hiển thị ở đây vì nó đã xuất hiện ở cột trước.                                                                   |
| Chech Std Graph           | Bar – biểu đồ chỉ ra đo lường trong mối quan hệ với các giới hạn chấp                                                                 |
|                           | nhận. Ví dụ "6.901 <-- -> 7.101".                                                                                                    |
| <b>Chech Std Status</b>   | Trạng thái của check standard reading. Ví dụ "Reading nằm trong giới                                                                  |
|                           | hạn", "Reading vượt khỏi giới hạn".                                                                                                   |
| Calibration status        | ∠ок<br>Tình trạng hiệu chuẩn được sử dụng<br>= hiệu chuẩn hiện tại hợp                                                                |
|                           | lê, ∠? hiệu chuẩn đã hết hạn.                                                                                                    |
| Cal Date                  | Date of calibration reading: lưu trữ trong định dạng ngày của người                                                                   |
|                           | dùng.                                                                                                    |
| Cal Time                  | Time of calibration reading: lưu trữ trong định dạng giờ của người                                                                    |
|                           | dùng.                                                                                                    |
| Cal Operater ID           | Operator ID được chỉ rõ khi hiệu chuẩn điện cực. Hiển thị " --- " nếu                                                                 |
|                           | không xác định.                                                                                                    |
| Cal Slope Name            | Độ dốc đường hiệu chuẩn (pH hay LDO) hay hằng số cell (đô dẫn                                                                         |
|                           | điên).                                                                                                    |
| Cal Slope                 | Giá trị độ dốc cho đường hiệu chuẩn                                                                                                   |
| Cal Slope Aux             | Được sử dụng cho pH để cho phần trăm độ dốc                                                                                           |
| Cal Slope Units           | Đơn vị của độ dốc hiệu chuẩn. Ví dụ: "mV/pH" đối với pH.                                                                              |
| Cal Offset                | Bù trừ giá trị hiệu chuẩn                                                                                                    |
| Cal Offset Units          | Đơn vị bù trừ hiệu chuẩn. Ví dụ: "mV" cho pH.                                                                                         |
| Calr <sup>2</sup>         | Hệ số tương quan hiệu chuẩn mà không có đơn vị (có thể để trống)                                                                      |
| Cal Number of Std's       | Số tiêu chuẩn được sử dụng trong quá trình hiệu chuẩn, ví dụ như 5.                                                                   |
|                           | Có thể được để trống tùy thuộc vào kiểu ghi nhận, kiểu thông số, và                                                                   |
|                           | thiết lập phương pháp                                                                                                    |
| Cal Std 1                 | Giá trị của dung dịch chuẩn hiệu chuẩn đầu tiên.                                                                                      |
| Cal Std 1 Units           | Đơn vị của dung dịch chuẩn hiệu chuẩn đầu tiên.                                                                                       |
| Cal Std 1 Primary Value   | Giá trị đo được của dung dịch chuẩn hiệu chuẩn đầu tiên.                                                                              |
| Cal Std 1 Primary Units   | Đơn vị liên quan đến việc hiệu chuẩn                                                                                                  |
| Cal Std 1 Supp Value V    | Giá trị đo lường bổ sung, ví dụ: nhiệt độ                                                                                             |
| Cal Std 2-7               | Giá trị đã biết của hiệu chuẩn tiêu chuẩn phụ, nếu được sử dụng                                                                       |
| Cal Std 2-7 Units         | Các đơn vị tiêu chuẩn hiệu chuẩn bổ sung, nếu được sử dụng.                                                                           |
| Cal Std 2-7 Primary Value | Các giá trị đo được của dung dịch chuẩn để hiệu chuẩn bổ sung, nếu                                                                    |
|                           | được sử dụng                                                                                                    |
| Cal Std 2-7 Primary       | Liên quan đến đơn vị để đo lường hiệu chuẩn bổ sung, nếu được sử                                                                      |
| Units                     | dụng.                                                                                                    |
| Cal Std 2-7 Supp Value    | Giá trị đo lường bổ sung, ví dụ : nhiệt độ.                                                                                           |
| Cal Std Supp Units        | Các đơn vị áp dụng cho tất cả các giá trị đọc hiệu chuẩn thứ cấp, ví dụ<br>°C" hoặc "F°" cho nhiệt độ.                                |
| Cal Message 1-4           | Các thông báo về hiệu chuẩn                                                                                                    |
| Date/Time POSIX           | Ngày và thời gian đọc lưu trữ trong POSIX định dạng (số giây từ 1                                                                     |
|                           | Tháng 1, 1970) Ví dụ: 1149234913                                                                                                    |
| Cal Date/Time POSIX       | Ngày và thời gian hiệu chuẩn được lưu trữ trong định dạng POSIX (                                                                     |
|                           | số giây từ 01 Tháng 1 Năm 1970. Ví dụ : 111320348                                                                                     |
| Meter SN                  | Số serial của máy được sử dụng                                                                                                    |

**Bảng 1 Mô tả bảng tính cột ( tiếp theo)**

### <span id="page-22-0"></span>**Hủy bỏ các tiêu đề cột**

Khi dữ liệu được chuyển được hiển thị trong chương trình bảng tính. Dòng dữ liệu đầu tiêu bao gồm các tiêu đề để xác định kiểu dữ liệu trong mỗi cột. nếu phương pháp ứng dụng hoặc post-processing được sử dụng không tương thích với các tiêu đề cột, các tiêu đề cột có thể được lược bỏ.

- 1. Nhấn phím
- 2. Chọn tiêu đề cột
- 3. Thiết lập các tiêu đề cột để tắt

#### <span id="page-22-1"></span>**Gửi dữ liệu trực tiếp đến máy tính**

Dữ liệu của bất kì dòng máy đo HQd nào cũng có thể chuyển trực tiếp sang máy tính nếu ứng dụng HQ40d Pc được cài đặt. Các dữ liệu có thể được gửi trong thời gian thực trong quá trình thu thập dữ liệu, hoặc tất cả các data log.

*Lưu ý: Các ứng dụng HQ40d PC được đưa vào tài liệu ™ HQd / IntelliCAL và CD người dùng nâng cao. Ứng dụng này cũng có sẵn trên http:// www.hach.com / SoftwareDownloads.*

- 1. Cài đặt ứng dụng HQ40d PC trên máy tính
- 2. Tắt máy đo. Đảm bảo máy đo đã được kết nối với nguồn điện AC.
- 3. Kết nối máy tính với máy đo thông qua cáp USB loại B.
- 4. Bật máy đo.
- 5. Mở ứng dụng HQ40d PC trên máy tính. Nhấp vào biểu tượng tam giác màu xanh trong thanh menu để để bắt đầu kết nối.
- 6. Thu thập dữ liệu trong thời gian thực hoặc chuyển dữ liệu từ bộ ghi dữ liệu ( data log)
- Real time: khi một điểm dữ liệu được lưu trữ trong máy đo và đồng thời cũng chuyển đến ứng dụng trên máy tính. ( tham khảo Cài đặt chế độ đo lường)
- Bộ ghi dữ liệu (data log): nhấn phím  $\sqrt{2}$  và chọn Send Data Log. Chờ màn hình hiển thị "Transfer Complete". Dữ liệu được gửi là file giá trị có dạng (.csv).

Dữ liệu được biểu diễn trên cửa sổ ứng dụng HQ40d PC.

## <span id="page-22-2"></span>**Các vận hành nâng cao**

#### <span id="page-22-3"></span>**Tùy chọn bảo vệ (Security Options)**

Trình đơn (menu) tùy chon bảo vệ được dùng để bảo vệ các thiết lập máy đo và các phương pháp thiết lập từ những thay đổi không mong muốn. Menu này có sẵn trong trình đơn Full Access Option.

Thiết lập chế độ đo lường, ngày và giờ, đơn vị nhiệt độ, ngôn ngữ, cài đặt điện cực, xóa bộ ghi dữ liệu và tùy chọn bảo vệ. Màn hình bị vô hiệu hóa trong trình đơn Operator Access Option. Tất cả các trình đơn tùy chọn được kích hoạt trong Full Access Option.

*Lưu ý: Trình đơn Full Access Option được hiển thị khi nhấn phím khi tắt tùy chọn bảo vệ, cho dù có hoặc không có mật khẩu được cài đặt.*

Khi máy đo được khởi động lần đầu tiên và tùy chọn bảo vệ được cài đặt, màn hình gợi ý người dùng thiết lập một

mật khẩu. Chỉ đến khi tắt máy đo, nhấn phím sẽ vẫn hiển thị trình đơn Full Access Options, thậm chí sau khi bật tùy chọn bảo vệ và mật khẩu đã được cài đặt. Sau khi tắt máy đo và khởi động lại với tùy chọn bảo vệ hiển thị. Trình đơn tùy chọn Operator đăng nhập được hiển thị cho đến khi mật khẩu hợp lệ được nhập vào.

Lưu trữ mật khẩu an toàn và dễ đăng nhập. Nếu quên mật khẩu và tùy chọn bảo vệ được bật, Operator sẽ bị khóa và trình đơn bị giới hạn. Hãy liên hệ hỗ trợ kĩ thuật nếu quên mật khẩu.

### <span id="page-23-0"></span>**Bật tùy chọn bảo vệ**

Tùy chọn bảo vệ và tùy chọn cài đặt mật khẩu được sử dụng chung để ngăn chặn truy cập vào trình đơn bảo mật.

- **1.** Nhấp phím và chọn **Security Options.**
- 2. Thay đổi cài đặt cần thiết để cho phép hoặc ngăn chặn truy cập trình đơn

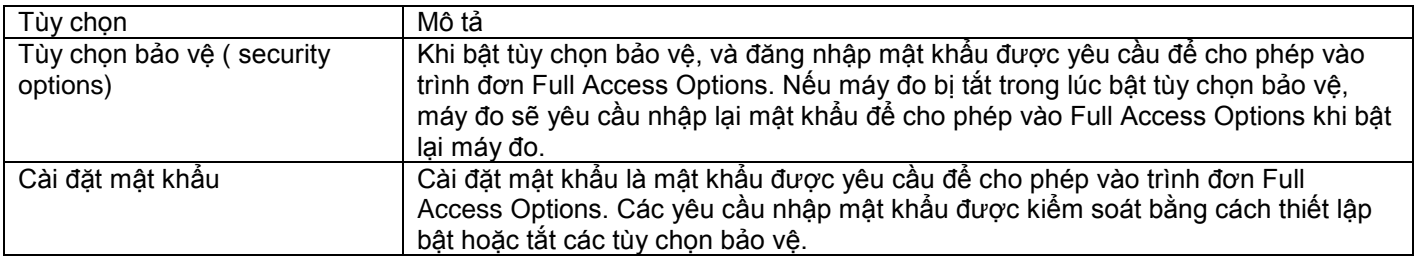

Trình đơn Full Access Options được hiện thị khi tắt tùy chọn bảo vệ hoặc khi bật tùy chọn bảo vệ và nhập mật khẩu ( Bảng 2) . Các tùy chọn này không cần phải được thay đổi nếu các nhà sản xuất thiết lập mặc định được sử dụng.

#### **Bảng 2: Tùy chọn truy nhập đầy đủ**

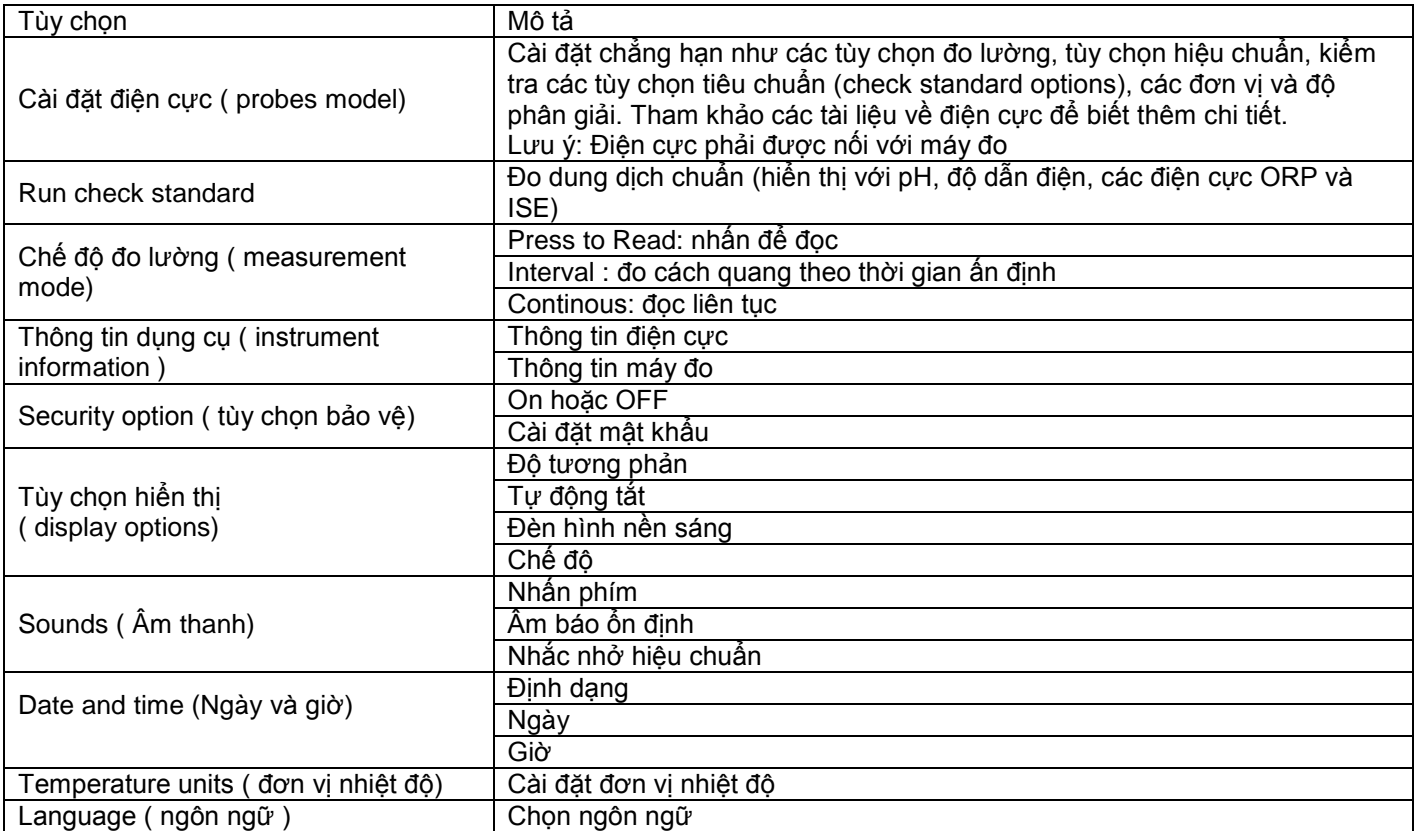

#### <span id="page-23-1"></span>**Menu giới hạn người sử dụng truy cập**

Trình đơn **Operator Access Options** được hiển thị khi khởi động máy đo lúc bật tùy chọn bảo vệ (Bảng 3). Khi nhập mật khẩu hợp lệ, trình đơn thay đổi sang Full Access Options

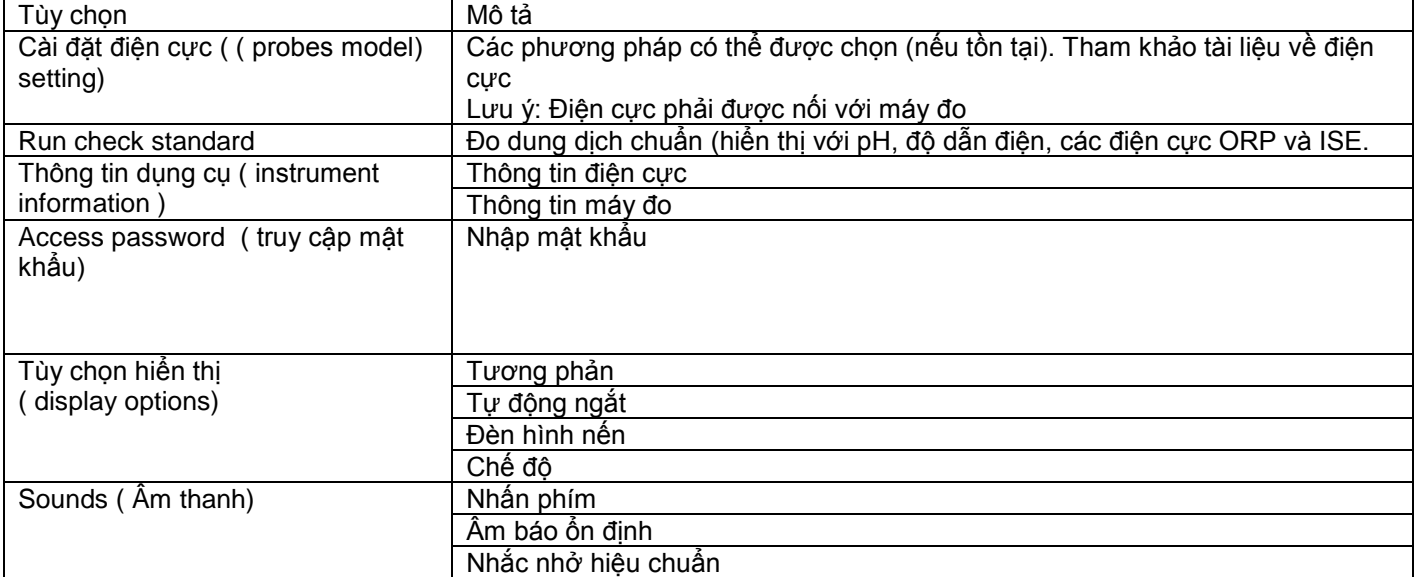

#### **Bảng 3 Tùy chọn người đăng nhập sử dụng**

#### <span id="page-24-0"></span>**Cài đặt tùy chọn hiển thị**

Sử dụng tùy chọn hiển thị để thay đổi độ tương phản màn hình, pin tiết kiệm, ngắt tự động, tùy chọn đèn nền sáng hoặc xem chi tiết hoặc chọn chế độ màn hình lớn.

- 1. Nhấn phím  $\sqrt[12]{\ }$  và chọn tùy chọn hiển thị
- 2. Chọn tùy chọn hiển thị để thay đổi

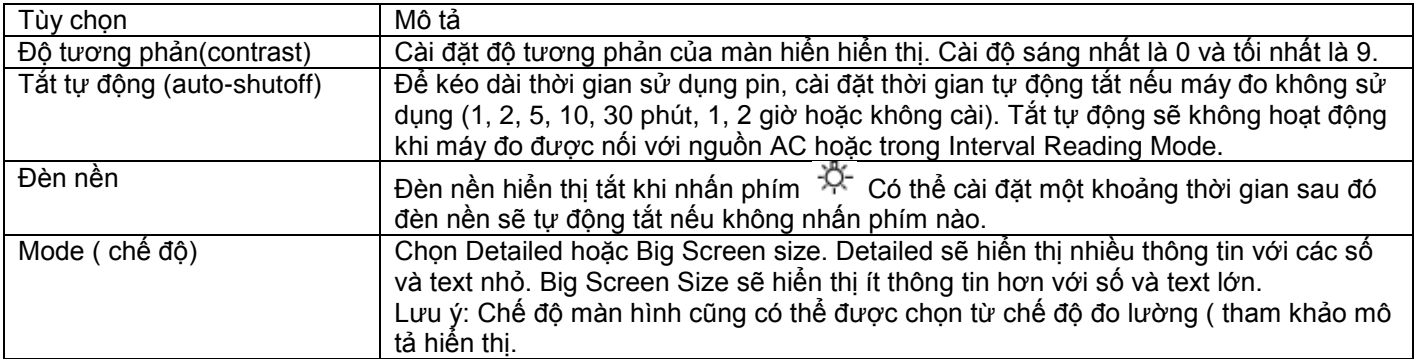

#### <span id="page-24-1"></span>**Cài đặt tùy chọn âm thanh**

Có thể cài đặt âm thanh cho máy đo để báo khi nhấn các phím, khi đạt được độ ổn định hay khi nhắc nhở hiệu chuẩn. Máy đo cũng có thể báo âm thanh khi bắt đầu truyền dữ liệu cho thiết bị lưu trữ USB và báo lại khi quá trình truyền dữ liệu hoàn tất.

- 1. Nhấm phím  $\mathbb{R}^k$  và chon Sound
- 2. Chọn âm thanh cần cài đặt

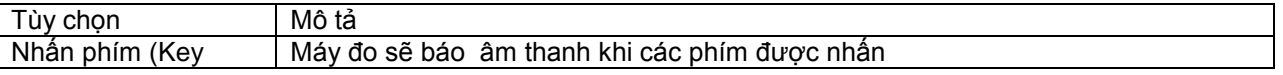

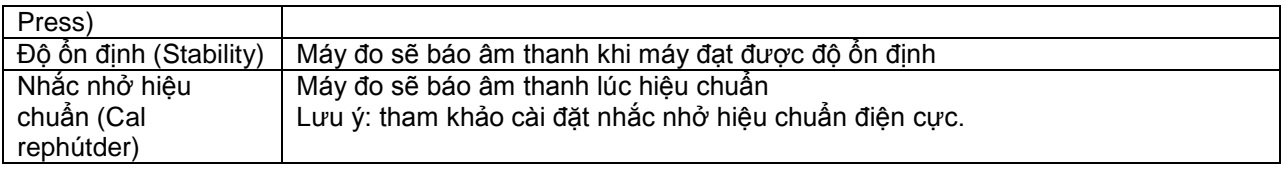

#### <span id="page-25-0"></span>**Cài đặt nhắc nhở hiệu chuẩn điện cực**

Chắc chắn điện cực đã nối với máy đo.

- 1. Nhấn phím và chọn cài đặt điện cực
- 2. Chọn Modify Current Settings (điều chỉnh cài đặt hiện tại)
- 3. Chọn Calibration Options
- 4. Chọn Calibration Rephútder

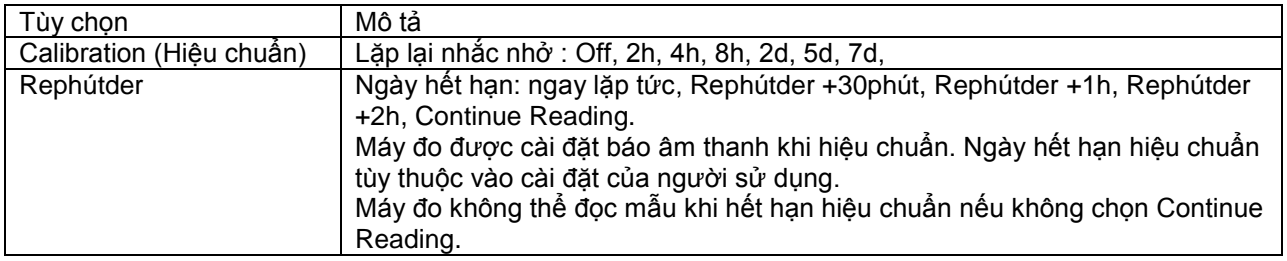

#### <span id="page-25-1"></span>**Thay đổi đơn vị nhiệt độ**

Chọn độ Celsius hoặc Fahrenheit

- 1. Nhấn  $\mathbb{R}$  và chọn Temperature Units.
- 2. Chon tùy chọn Celsius hoặc Fahrenheit.

#### <span id="page-25-2"></span>**Cài đặt chế độ đo lường**

Một trong 3 chế độ được sử dụng để xác định thời điểm thực hiện đo đạc và cách lưu trữ dữ liệu. Khi điểm dữ liệu được lưu trữ, kết quả sẽ đồng thời gửi đến bất kỳ thiết bị lưu trữ (máy tính, máy in, hoặc USB) được nối với máy đo.

- 1. Nhấn phím  $\sqrt[1]{\sqrt{2}}$  và chọn Measurement Mode.
- 2. Chọn Mode.
- 3. Chọn một trong các chế độ đo đạc.

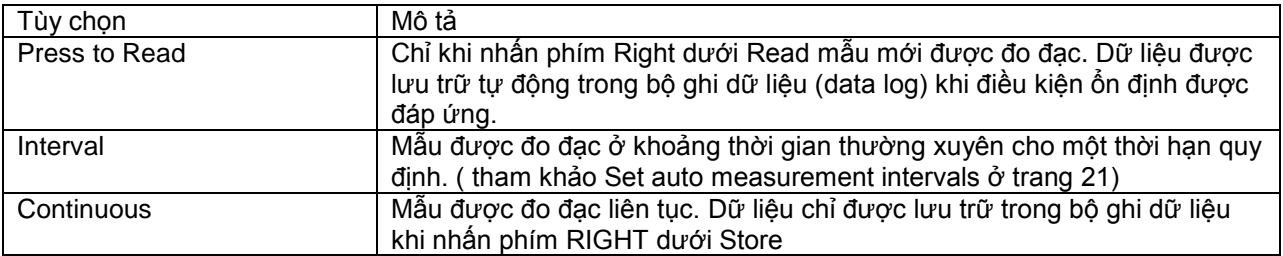

#### <span id="page-26-0"></span>**Cài đặt khoảng thời gian đo tự động**

Khi chế độ đo được cài đặt ở chế độ Interval, khoảng thời gian và thời hạn phải được xác định. Đo đạc được lưu trữ tại ở khoảng thời gian người dùng xác định có hay không đáp ứng được điều kiện ổn định. *Lưu ý: Sử dụng thiết bị lưu trữ ngoài như USB, máy in khi chế độ Interval Measurement chặn dữ liệu được chép vào trong bộ ghi dữ liệu . (Tham khảo Ngăn ngừa dữ liệu đầy trong chế độ đo theo thời gian)*

- 1. Nhấn phím  $\mathbb{R}^N$  và chon Measurement Mode.
- 2. Chọn Mode
- 3. Chon Interval như Measurement Mode.
- 4. Chọn Duration và chọn tổng thời gian sẽ thực hiện đo đạc (15phút, 30phút, 1h, 4h, 8h,24h, 48h hoặc không giới hạn)
- 5. Chọn Interval và chọn mức độ thường xuyên đo đạc được thực hiện (mỗi 10 s, 30 s, 1 phút, 5 phút, 15 phút hay 30 phút).

#### <span id="page-26-1"></span>**Khởi động đo theo khoảng thời gian**

Trong các đo đạc theo khoảng thời gian, máy đo sẽ ở trong chế độ giữa đọc và duy trì nguồn điện. Tùy chọn tắt tự động bị vô hiệu hóa. Đo dừng lại khi đã qua thời gian khoảng thời gian đã chọn. Tùy chọn tự động tắt bắt đầu hoạt động.

Đo đạc theo khoảng thời gian tạm dừng khi hiệu chuẩn. Kiểm tra tiêu chuẩn đo đạc hoặc nhấn phím quốc đạc theo thời gian lại khởi động khi trở về màn hình đo đạc.

- 1. Từ màn hình đo đạc chính, chọn Start để bắt đầu đo đạc theo thời gian. Màn hình sẽ hiển thi "Recording" và thời gian còn lại của thời hạn. Số mẫu sẽ tăng lên tự động sau mỗi lần đọc.
- 2. Để dừng đo đạc theo khoảng thời gian, chọn Stop.
- 3. Lặp lại đo đạc theo khoảng thời gian sau khi dừng hoặc hoàn thành đo đạc, chọn start.

#### <span id="page-26-2"></span>**Ngăn ngừa dữ liệu đầy trong chế độ đo theo thời gian**

Khi các đo đạc được thực hiện theo khoảng thời gian cụ thể (Bảng 4), mỗi kết quả tự động được lưu trữ.máy đo có thể lưu trữ lên đến 500 điểm dữ liệu. Khi 500 điểm dữ liệu được lưu trữ, dữ liệu sẽ được thay thế dựa vào nguyên tắc dữ liệu nào được lưu trước sẽ bị ghi đè lên trước. Để ngăn chặn mất dữ liệu, kết nối máy đo đến máy tính/ máy in, hoặc USB**.**

*Lưu ý: Dừng đo đạc theo khoảng thời gian trước khi thay đổi các phương pháp thực hiện hoặc cài đặt máy đo*

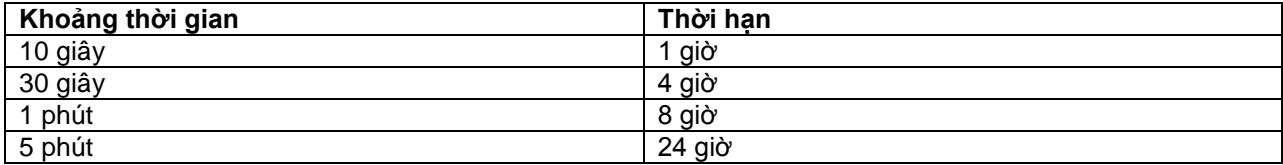

*Lưu ý: khi 2 điện cực được nối với máy đo, sử dụng thời hạn được khuyến cáo thấp nhất tiếp theo. Ví dụ , khoảng thời gian là 30 giây, cài đặt thời hạn là 1 giờ để ngăn chặn bộ ghi dữ liệu bị quá tải khi có 2 điện cực.*

## <span id="page-27-0"></span>**Xem thông tin thiết bị**

Trình đơn thông tin dụng cụ là thông tin chi tiết như là số serial của máy đo hay điện cực IntelliCAL(R).

- 1. Nhấn phím  $\mathbb{R}$  và chọn Instrument Infformation.
- 2. Chọn Probe Information (đối với điện cực) hoặc Meter Information (đối với máy)

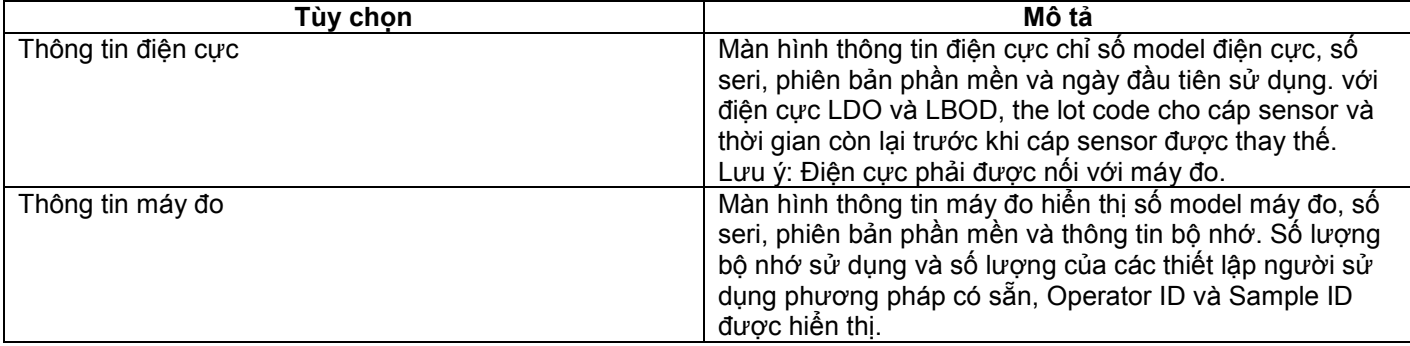

## <span id="page-27-1"></span>**Cập nhật phần mềm máy đo**

Thiết bị lưu trữ USB bao gồm tập tin cập nhật phần mềm được dùng để cập nhật phần mềm cho máy đo. *Lưu ý: Máy đo phải được tắt và khởi động lại khi bắt đầu cập nhật phần mềm. Sau khi cắm USB vào, cập nhật phần mềm được khởi động khi máy đo được bật.*

#### **NOTICE**

Không di chuyển USB đến khi hiển thị tin dòng " Update complete". Máy đo có thể bị hư hỏng nếu di chuyển USB trước khi quá trình cập nhật hoàn tất.

- 1. Lưu các dữ liệu được lưu trữ từ các bản ghi dữ liệu sang thiết bị lưu trữ USB hoặc máy tính (PC). Tham khảo Chuyển dữ liệu đến thiết bị lưu trữ USB hoặc Chuyển dữ liệu trực tiếp đến máy tính.
- 2. Tắt máy đo.
- 3. Kết nối máy đo với nguồn điện ( Hình 4)
- 4. Cắm USB có chứa tập tin cập nhật phần mềm vào máy đo. *Lưu ý: USB có cài chế độ bảo vệ có thể sẽ không hoạt động chính xác.*
- 5. Bật máy đo.

Bắt đầu quá trình cập nhật. Màn hình sẽ hiển thị " Updating meter to <firmware version>". Sau một khoảng thời gian. Màn hình sẽ hiển thị " Updating files, please wait…..". Ngoài ra, màn hình hiển thị sẽ hiển thị khung quay và phát ra một tín hiệu âm thanh định kỳ trong quá trình cập nhật.

*Lưu ý: Thiết bị lưu trữ USB với dung lượng lớn làm tăng thời gian cần thiết để hoàn thành quá trình cập nhật, ngay cả khi bộ nhớ trống.* 

- 6. Chờ máy đo hoàn thành quá trình cập nhật. Khi cập nhật hoàn tất, màn hình hiển thị "Update complete. Remove USB device. Máy đo sẽ tắt sau khi tháo USB.
- 7. Lặp lại các bước từ 1 đến 6 để cập nhật cho các máy đo HQd khác khi cần thiết.

## <span id="page-28-0"></span>**Tải về các phần mềm cập nhật**

Phiên bản phần mềm mới nhất có thể được tải trực tuyến:

- 1. Vào trang [www.hach.com/SoftwareDownloads.](http://www.hach.com/SoftwareDownloads)
- 2. Nhấp vào Lad System Software/Software Update Downloads.
- 3. Nhấp vào Hqd Series Meter Software Update và mở hoặc lưu tập tin cập nhập.
- 4. Mở tập tin ReadmeFrist.txt và làm theo hướng dẫn để chuyển các tập tin cập nhật đến thiết bị lưu trữ USB.
- 5. Làm theo hướng dẫn "cập nhật phần mềm máy đo" ở trang 22 để cập nhập phần mềm cho máy.

## <span id="page-28-1"></span>**Cài đặt phương pháp truyền thông tin**

Cài đặt điện cực được thay đổi bởi người sử dụng khi đo đạc, hiệu chuẩn hoặc kiểm tra tiêu chuẩn( Meter Options > (model điện cực) Settings > Modify Curent Settings) có thể được sao chép sang USB. Các thiết bị lưu trữ USB có thể được dùng để chuyển các phương pháp cài đặt sang những máy đo HQD khác với các đầu dò tương tự.

### **NOTICE**

Hãy chắc chắn rằng các thiết bị lưu trữ USB không chứa các tập tin phần mềm cập nhật máy đo HQd để ngăn chặn các thông tin cập nhật không mong muốn.

- 1. Tắt máy đo.
- 2. Kết nối máy đo với nguồn điện AC (Hình 3)
- 3. Cắm USB
- 4. Bật máy đo
- 5. Nhấn phím  $\Box$  và chọn Transfer Methods. Nếu USB chứa tập tin phương thức cài đặt, hiển thị các tùy chọn xuất(Export) hoặc nhập ( Import) phương thức. Chọn Export Methods.
- 6. Trong phần chọn phương pháp ở màn hình xuất dữ liệu, chọn một hoặc nhiều phương pháp để chép sang USB. Một dấu chọn được hiển thị bên cạnh mỗi phương pháp được lựa chọn.
- 7. Chọn OK. Cài đặt được chép sang USB. Khi hoàn tất, màn hình hiển thị "Transfer Summary ".
- 8. Kết nối với nguồn điện AC và USB với máy đo, máy đo sẽ nhận được các Method settings. Bật máy đo.
- 9. Nhấn phím  $\Box$  và chọn Transfer Methods. Nếu các thiết bị USB đã có tập tin Method settings, tùy chọn để xuất hoặc nhập các phương pháp được hiển thị. Chọn Import Methods.
- 10. Trong Select Methods để Import màn hình, chọn một hoặc nhiều phương pháp để chuyển máy đo. Một dấu chọn được hiển thị bên cạnh mỗi phương pháp được lựa chọn.
- 11. Chọn OK. The Operator method settings được chuyển từ thiết bị lưu trữ USB sang máy đo. Khi hoàn tất, màn hình sẽ hiển thị "Transfer Summary". Chọn các chi tiết để xem thêm thêm thông tin về truyền dữ liệu.
- 12. Tháo USB khỏi máy đo.

## <span id="page-28-2"></span>**Kết nối hai chiều giữa máy đo và PC**

Cho đo đạc tự động, máy đo có thể được sử dụng để thực hiện một lệnh điều khiển từ xa hoặc chuyển giao dữ liệu tự động. Các thiết lập lệnh có thể được sử dụng để thực hiện cấu hình tối thiểu và kiểm soát đồng hồ và điều khiển máy đo. Để cài đặt truyền thông tin và điều khiển, tham khảo cấu hình cho máy. Để biết thêm thông tin và thiết lập các lệnh hãy liên hệ với bộ phận hỗ trợ kỹ thuật.

#### <span id="page-28-3"></span>**Về điều khiển máy đo**

Các kết nối ảo có thể được dùng để điều khiển các chức năng của máy đo từ máy tính. Ví dụ, các chức năng bắt đầu cho một chu kỳ đo lường, tắt máy đo và gửi toàn bộ dữ liệu đo lường (bao gồm cả hiệu chuẩn) với máy tính hoặc hệ thống quản lý thông tin khác.

## <span id="page-29-0"></span>**Về cấu hình máy đo**

Để sử dụng thông tin liên lạc và điều khiển máy đo từ máy tính, phải cài đặt tập tin INF.

- 1. Nếu phần mềm máy đo không phải là phiên bản 2.0.0.710 hoặc cao hơn, tải về các phần mềm mới nhất từ SoftwareDownloads<http://www.hach.com/>
- 2. Mở tập tin Zip
- 3. Sao chép tập tin INF từ gói nâng cấp phần mềm đến một vị trí thuận tiện trên máy tính.
- Lưu ý: để điều khiển máy đo cầm tay từ máy tính nhất thiết phải cài đặt tập tin INF.
- 4. Bật máy đo.
- 5. Nhấn phím và chọn Instrument Information.
- 6. Chọn loại USB, sau đó chọn Virtual Serial để sử dụng các cổng nối ảo trên máy đo.
- 7. Nhấn OK. Máy đo sẽ tự động khởi động lại để hoàn tất thay đổi cài đặt.
- 8. Kết nối máy đo với máy tính thông qua cáp USB và bật máy đo. Windows XP bắt đầu " Found New Hard Wizard".
- 9. Chọn "No, not at this time." Cho câu hỏi "Can Windows connect to Windows Update to search for software?"
- 10. Nhấn Next. Màn hình wizard tiếp theo sẽ gợi ý.
- 11. Chọn "Install from a list or specific location (Advanced)" cho câu hỏi "What do you want the wizard to do?".
- 12. Nhấn Next. Màn hình wizard tiếp theo sẽ gợi ý.
- 13. Chọn tùy chọn "Search for the best driver in these locations.
- 14. Bỏ chọn tùy chọn "Search removable media (floppy, CD-ROM)" và chọn "Include this location in the search" và nhấn nút "Browse"
- 15. Chọn tài liệu hoặc vị trí INF và nhấn OK.
- 16. Nhấn Next. Phần mềm mới sẽ được cập nhật.
- 17. Nhấn Finish để hoàn tất Found New Hardware Wizard cho máy đo HQd- Virtaul Serial Port.
- 18. Hãy chắn chắc đã cài đặt thành công, chuyển đến mục Computer Management > Device Manager > Ports. Cổng vừa cài đặt được ghi vào danh sách như máy đo HQd-Virtual Serial (COM#).
- 19. Máy đo đã sẵn sang để kết nối với máy tính thông qua cổng nối ảo. Chương trình giao diện phải được phát triển bởi người sử dụng thực hiện các mệnh lệnh để kiểm soát các các chức năng của máy đo từ máy tính. Liên hệ hỗ trợ kỹ thuật để biết thêm thông tin và tài liệu cài đặt mệnh lệnh.

## <span id="page-30-0"></span>**Bảo dưỡng**

### **CAUTION**

Nguy hiểm thương tích cá nhân. Chỉ những kĩ thuật viên hội đủ tiêu chuẩn chuyên môn mới thực hiện các nhiệm vụ được mô tả trong phần này của tài liệu.

## <span id="page-30-1"></span>**Làm sạch máy đo**

Máy đo được thiết kế không phải bảo dưỡng và không cần làm sạch thường xuyên cho hoạt động bình thường. Bề mặt bên ngoài của máy đo có thể được làm sạch khi cần thiết.

- 1. Lau sạch bề mặt của máy đo bằng một miếng vải ẩm.
- 2. Sử dụng miếng đầu mút bằng bong để làm sạch và lau khô các mối nối.

## <span id="page-30-2"></span>**Thay pin**

#### **WARNING**

Cháy nổ nguy hiểm. Cài đặt pin không đúng cách có thể phát ra khí gây nổ. Đặt pin theo đúng chỉ dẫn. Chỉ sử dụng pin mới từ cùng một nhà sản xuất.

### **NOTICE**

Hãy chắc chắn là tất cả các mối nối của máy đo đều khô ráo. Sử dụng khăn để lau sạch các chất lỏng ở các mối nối.

Để thay pin hãy tham khảo Hình 11.

- 1. Nhấn thanh kéo và mở nắp vỏ pin. ( Hình 11)
- 2. Tháo Pin.
- 3. Cài đặt pin 4AA alkaline hoặc 4 AA nickel metal hydride (NiMH).
- 4. Lắp lại nắp pin

### **Hình 11 Thay Pin**

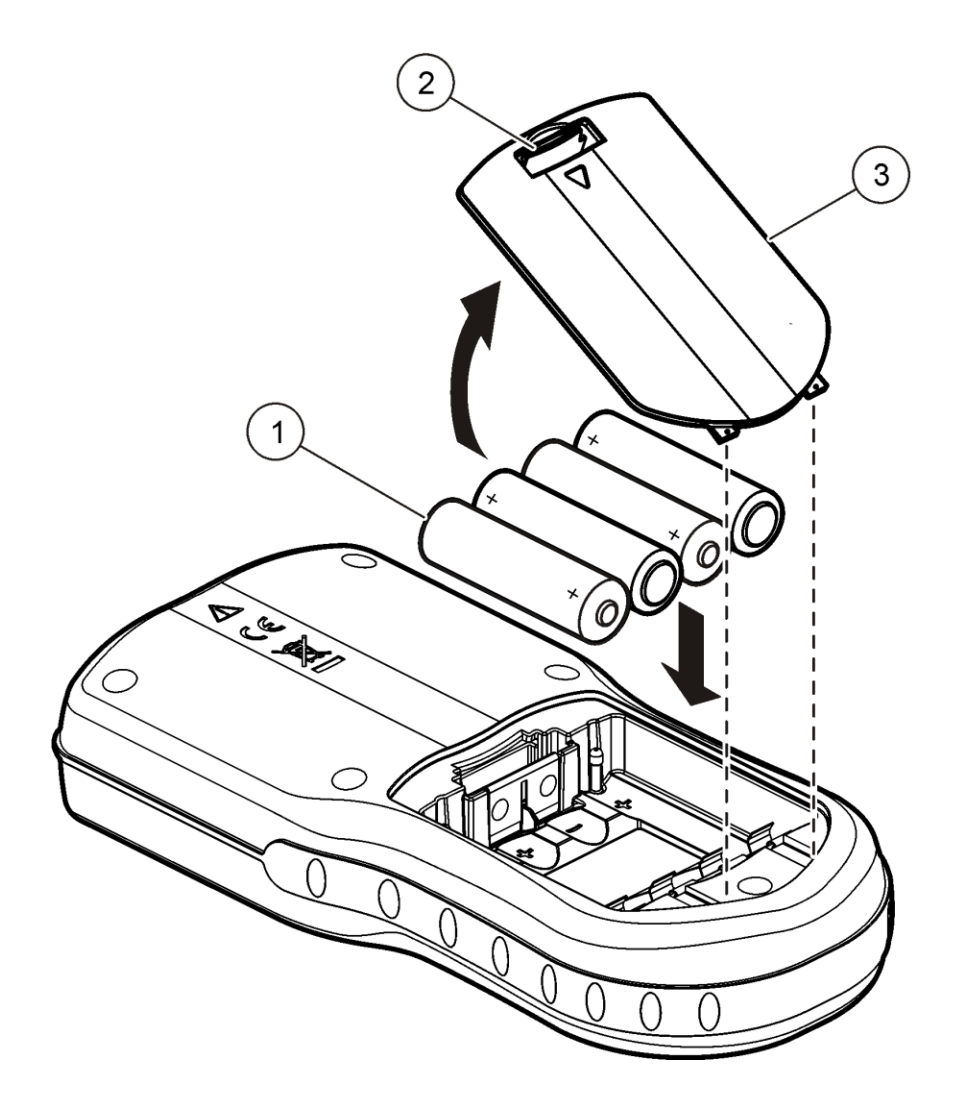

## <span id="page-31-0"></span>**Khắc phục sự cố**

Tham khảo bảng sau đây để thấy các vấn đề thường gặp, các triệu chứng, nguyên nhân có thể và hành động khắc phục

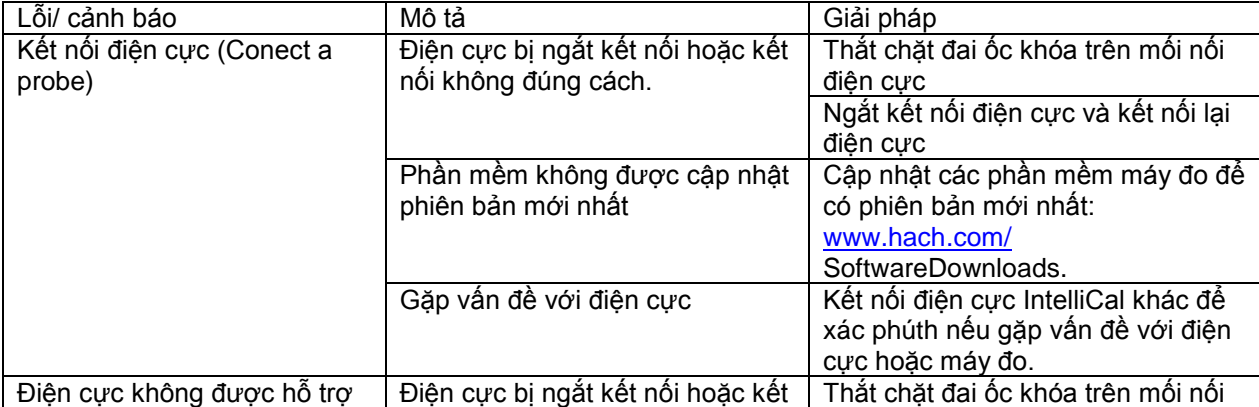

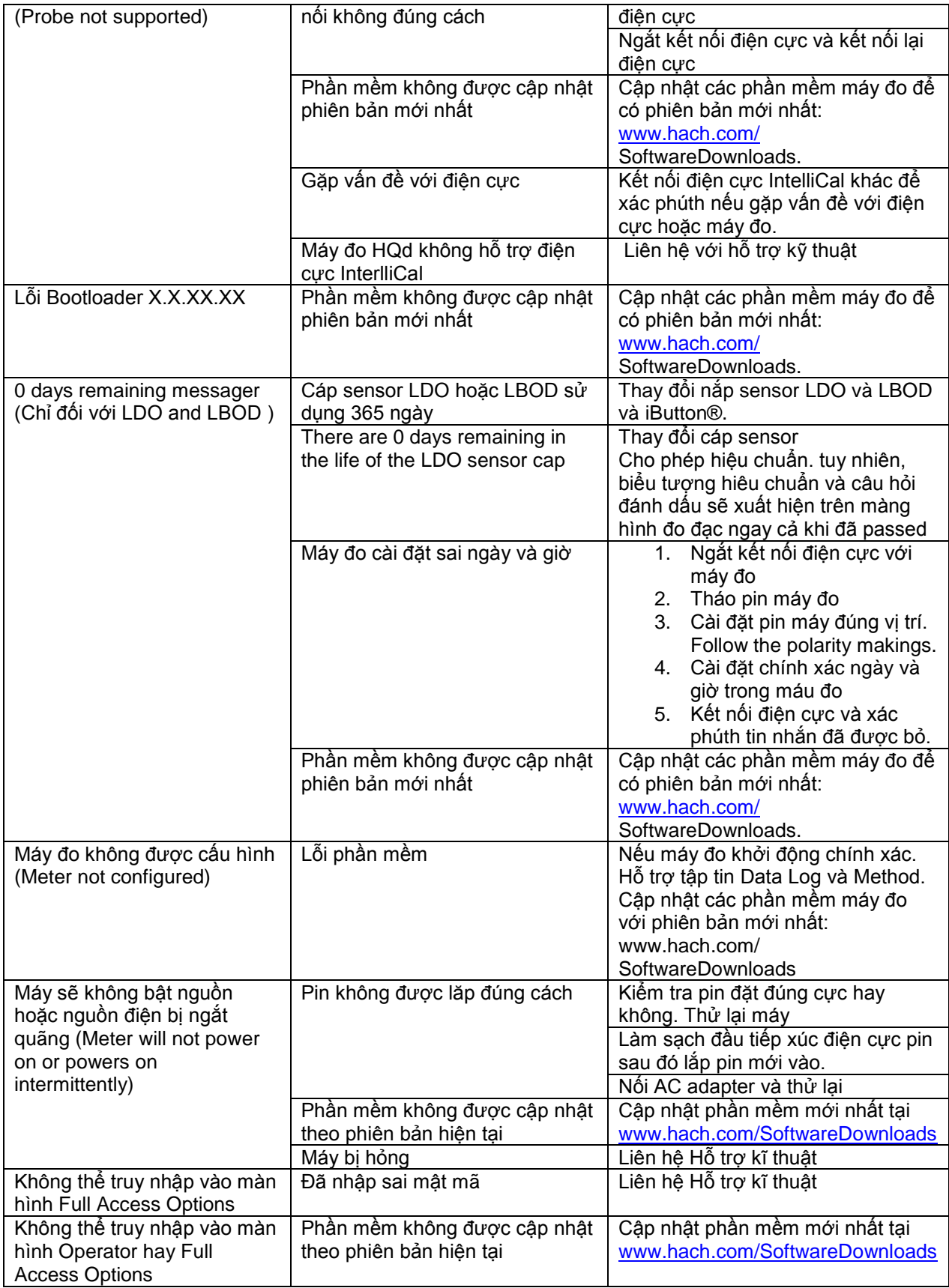

# <span id="page-33-0"></span>**Phụ tùng thay thế và phụ kiện**

*Lưu ý: sản phẩm và mã hàng có thể khác nhau ở từng khu vực cung cấp. Liên hệ với nhà phân phối chính thức hoặc tham khảo website của công ty để biết tham chi tiết.*

## <span id="page-33-1"></span>**Phụ tùng thay thế**

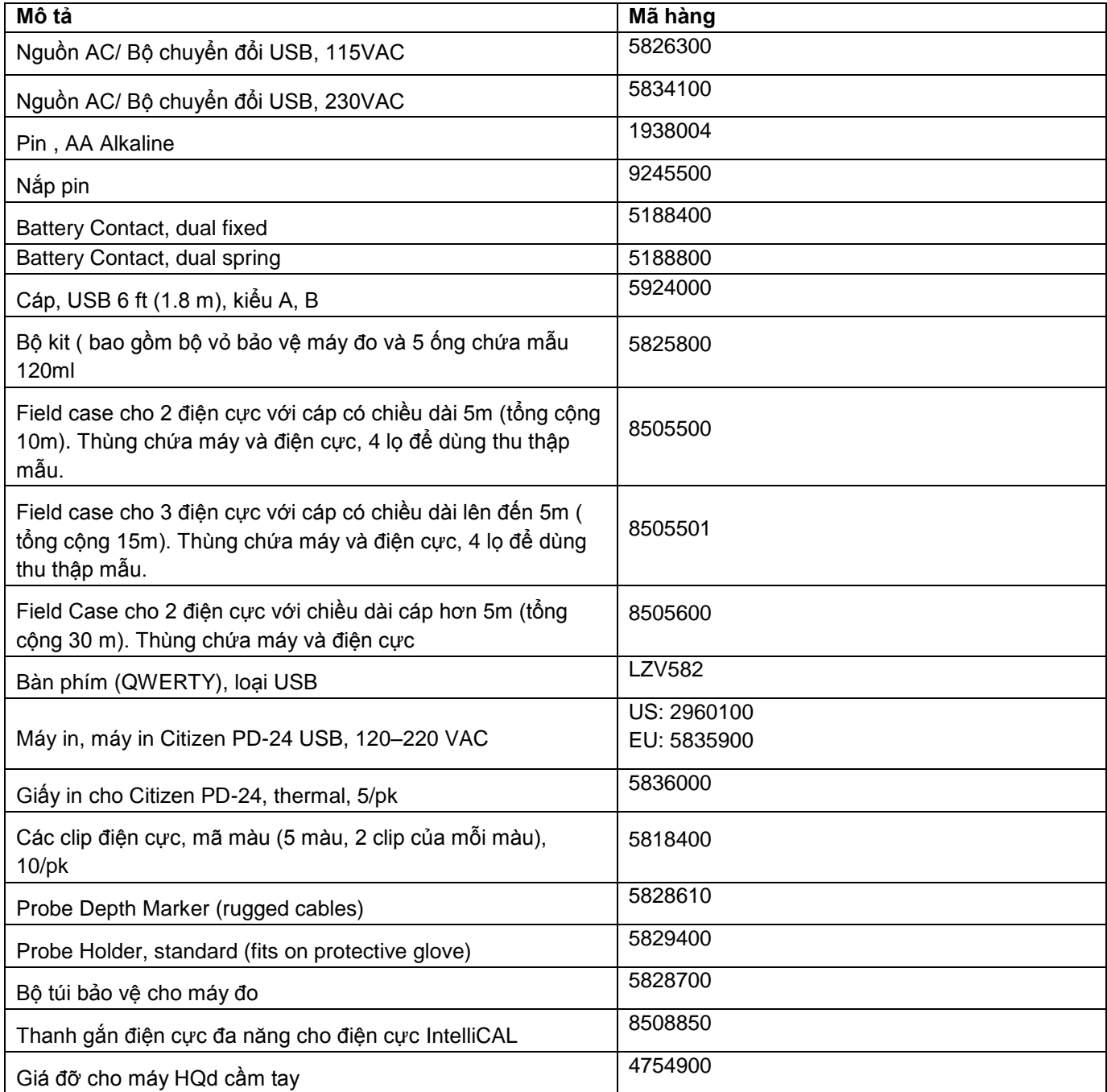

# <span id="page-34-0"></span>**Các ví dụ về các báo cáo được in**

Báo cáo được in bao gồm một tiêu đề báo cáo và tất cả thông tin được lưu trữ cho các mẫu, kiểm tra các tiêu chuẩn và hiệu chuẩn.

#### **Tiêu đề báo cáo**

Dòng đầu tiên của báo cáo là tiêu đề báo cáo ( Hình 12)

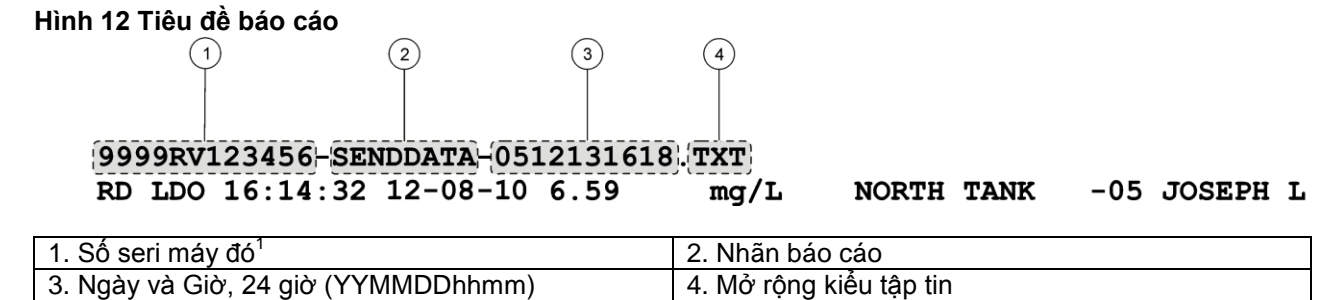

## <span id="page-34-1"></span>**Báo cáo dữ liệu**

Dữ liệu mẫu có thể được in trong một định dạng cơ bản, cao cấp hay định dạng toàn bộ

Total report : Tham khảo Hình 13 Advanced report : Tham khảo Hình 14 Basic report : Tham khảo Hình 15

#### **Hình 13 Báo cáo cơ bản - 1 dòng**

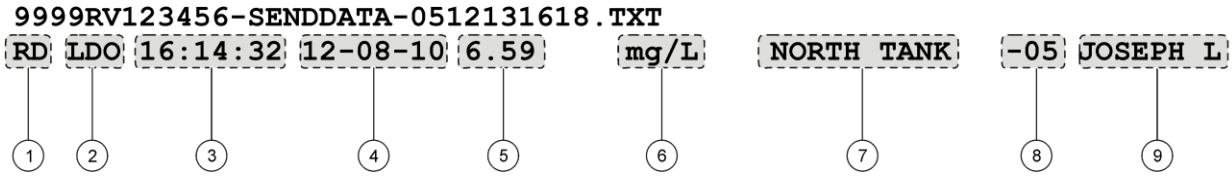

| 1 Kiếu dữ liệu (RD=reading)                       | 6 Đơn vi                                              |
|---------------------------------------------------|-------------------------------------------------------|
| 2 Thông số (pH, LDO, etc.)                        | 7 Sample ID: người dùng chọn; hiển thị "SAMPLE ID"    |
|                                                   | nếu không xác định                                    |
| 3 Giờ (hh:mm:ss trong 24h hoặc định dạng do người | 8 Sample ID counter                                   |
| dùng chon)                                        |                                                       |
| 4 Ngày (DD-MM-UU hoặc định dạng do người dùng     | 9 Operator ID: người dùng chọn; hiến thị "" nếu không |
| chon)                                             | xác đinh                                              |
| 5 Giá trị được đo                                 |                                                       |

 1 Số seri điện cực được hiển thị trên lịch sử hiệu chuẩn và báo cáo hiệu chuẩn hiện hành.

## **Hình 14 Báo cáo nâng cao– 2 dòng**

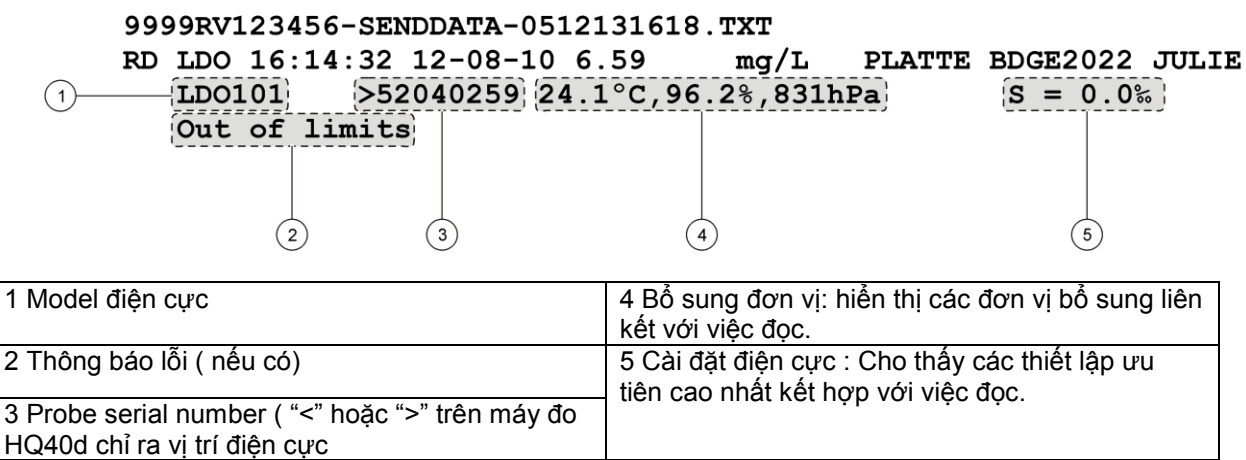

#### **Hình 15 Báo cáo tổng – 3 dòng**

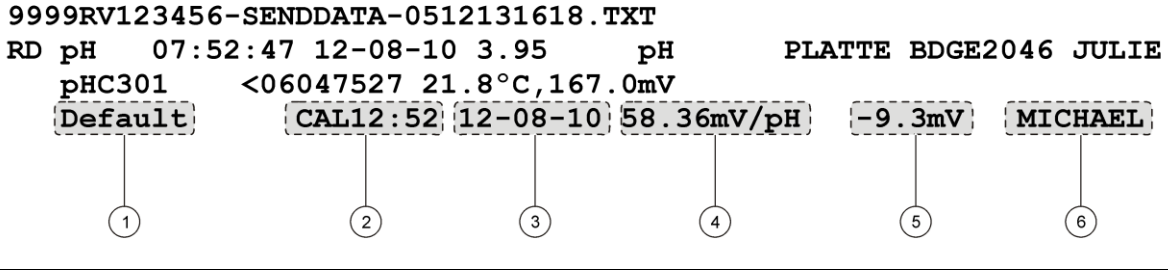

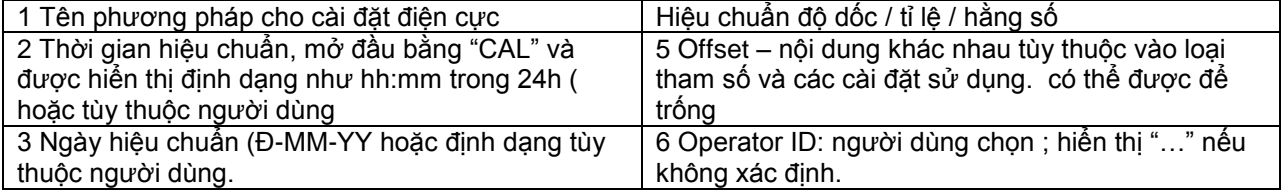

#### **Hình 16 Báo cáo kiểm tra tiêu chuẩn**

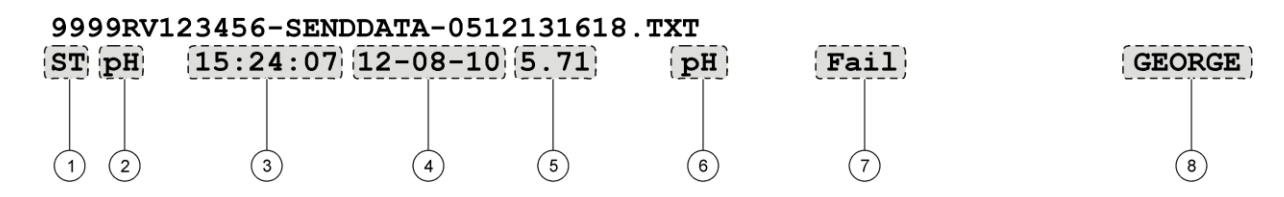

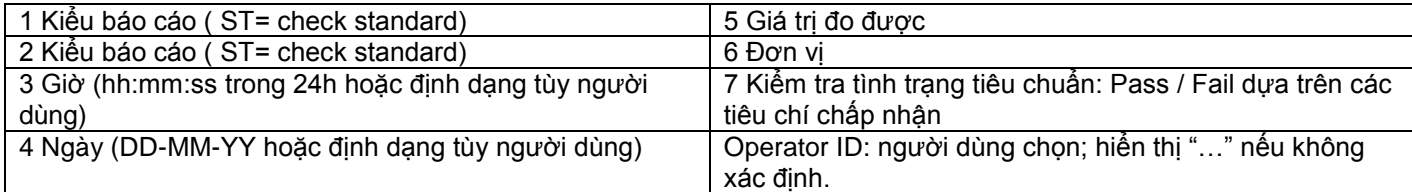

## <span id="page-36-0"></span>**Báo cáo hiệu chuẩn**

Dữ liệu hiệu chuẩn được in khi data log hoặc dữ liệu điện cực được chuyển đến máy in. Dữ liệu hiệu chuẩn được in với 2 dòng thông tin. (Hình 17).

## **Hình 17 Báo cáo hiệu chuẩn**  $\circled{2}$

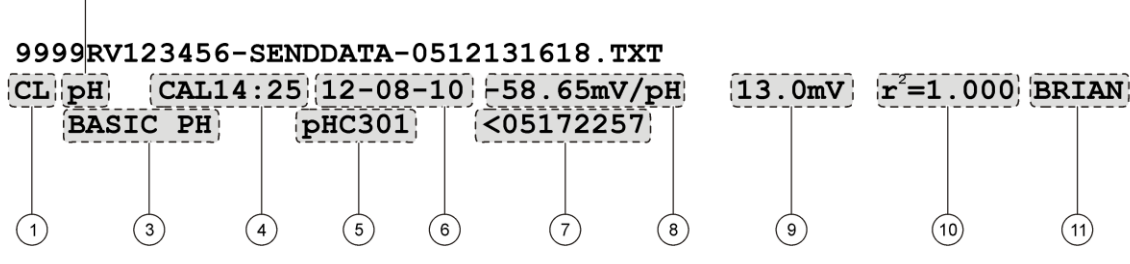

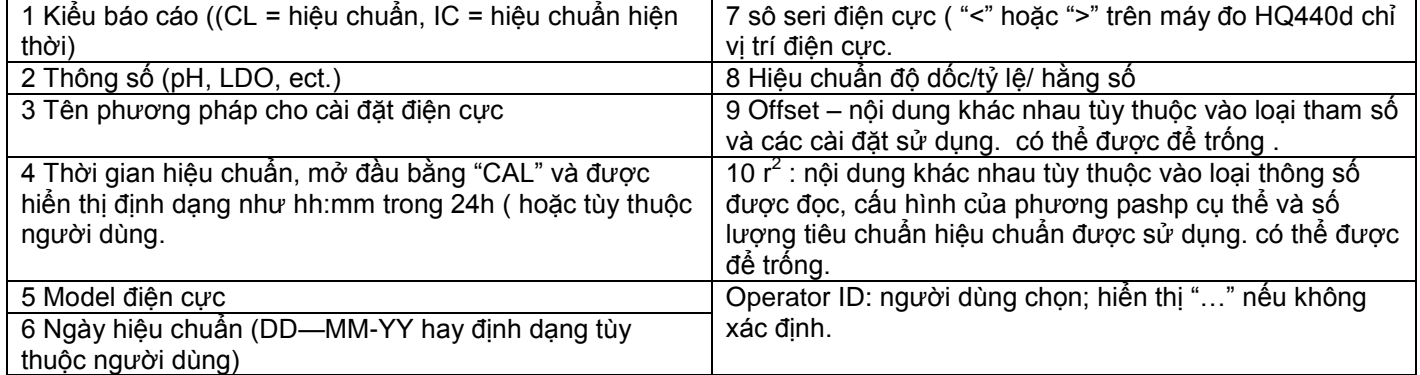

Dữ liệu hiệu chuẩn có thể được in từ menu dữ liệu điện cực . Tham khảo hình 18

## **Hình 18 Báo cáo lịch sử hiệu chuẩn**

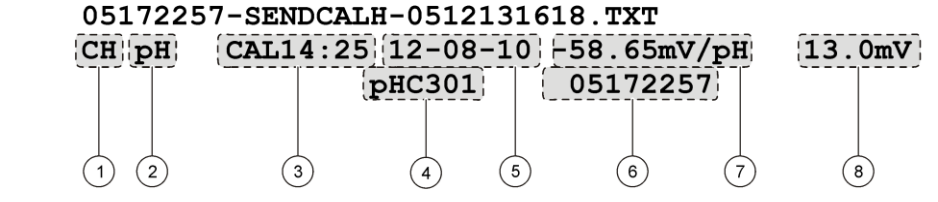

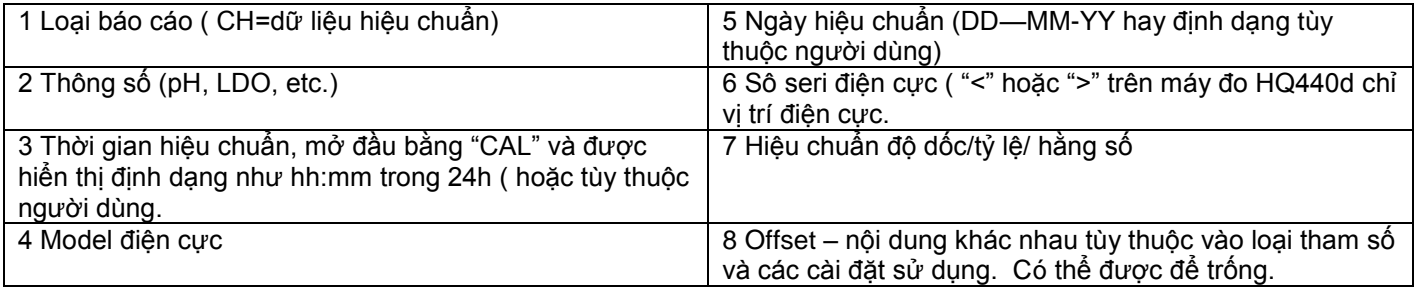